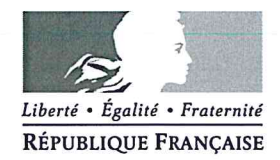

académie Aix-Marseille

direction des services départementaux de l'éducation nationale **Vaucluse** 

**ADJOINT AU DIRECTEUR ACADEMIQUE EN CHARGE DU 1er DEGRE** 

> Dossier suivi par Stéphane MOLLIER Téléphone 04 90 27 76 00 Má. Ce.iena84 @ac-aix-marseille.fr

> > 49. rue Thiers 84077 Avignon

Horaires d'ouverture : 8h30 - 12h  $13h30 - 16h30$ 

> Accès personnes à mobilité réduite : 26 rue Notre Dame des 7 douleurs

Avignon, le 22 mars 2017

L'adjoint au directeur académique en charge du 1<sup>er</sup> degré

à

Mesdames et Messieurs les directeurs d'école

s/c des inspecteurs de l'éducation nationale

#### Objet : Lancement de la campagne 2017 de la collecte nationale ETIC (Enquête sur les Technologies de l'Information et de la Communication)

La campagne 2017 de l'enquête nationale ETIC sur les technologies de l'information et de la communication est ouverte et doit être renseignée avant fin mai 2017.

Cet outil de collecte et de production d'indicateurs, accessible via le portail Arena, permet un état des lieux annuel de l'équipement, des infrastructures, des services, des formations et d'autres domaines ayant trait au numérique de toutes les écoles publiques de France. Les résultats de cette enquête sont utilisés à des fins de pilotage au sein de l'académie comme au niveau national, de dialogue avec les collectivités, de communication, etc.

L'application ETIC constitue aussi un premier outil de pilotage du numérique pour les directeurs d'école, vous pourrez y consulter des indicateurs calculés pour tous les échelons, territorial, académique comme national dans la rubrique Restitution.

Toutes les questions de cette enquête sont importantes et les réponses doivent être aussi fiables que possible. Ainsi, si vous ignorez la réponse à une question, je vous serais reconnaissant de bien vouloir vous adresser à votre enseignant ressource TICE. Nous vous joignons un guide d'utilisation de l'application qui contient les aides en ligne disponibles et le questionnaire premier degré. Vous pouvez donc préparer les réponses aux différentes questions avant de vous rendre sur l'application en ligne pour les saisir.

L'actualisation des données des années précédentes est très importante dans le cadre de notre mission de suivi et de dialogue avec les collectivités. Pour faciliter votre travail, les effectifs enseignants et élèves ont déjà été remontés automatiquement depuis la base nationale. Vous pouvez toutefois les actualiser s'ils sont différents de ceux dont vous disposez.

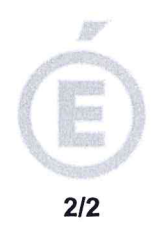

Vous trouverez sur éduscol une page présentant l'enquête ETIC et une foire aux questions en cas de difficultés. Votre plateforme d'assistance académique pourra aussi vous apporter les informations utiles.

Sachant pouvoir compter sur votre collaboration, je vous remercie d'avance pour votre participation.

**Stéphane MOLLIER** 

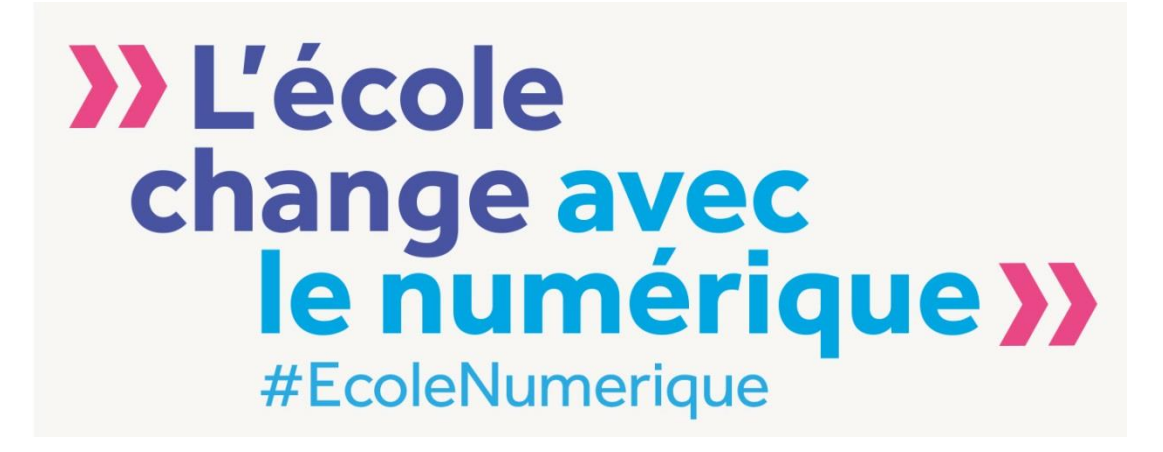

## **Application ETIC 1**

**Guide utilisateur Campagne 2017**

**13 mars 2017**

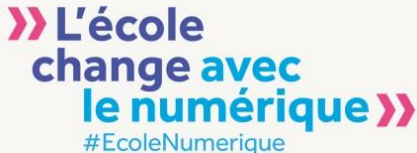

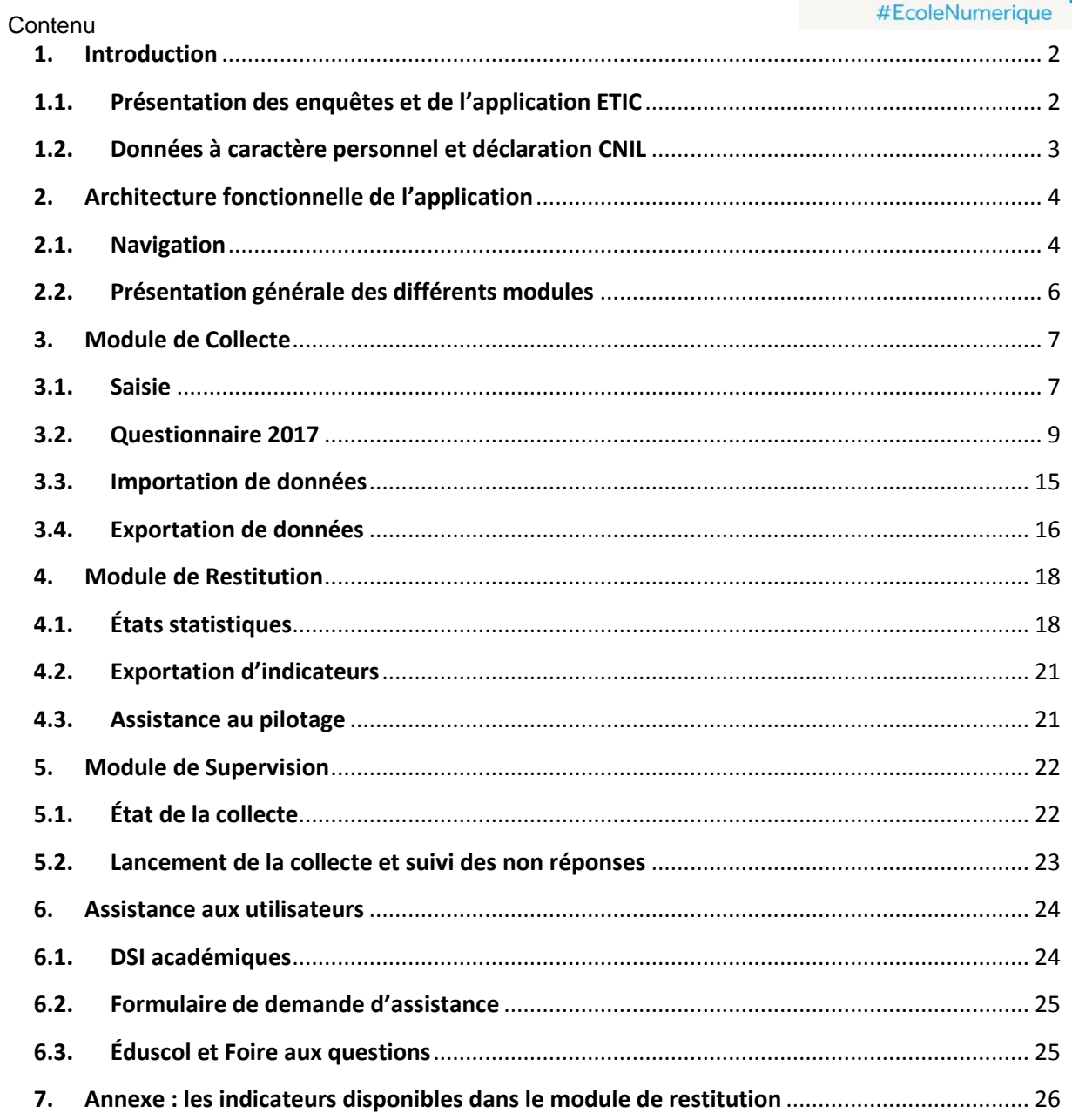

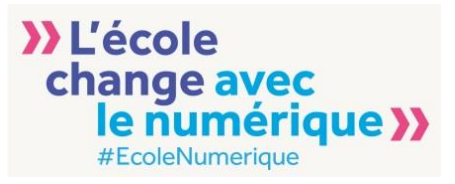

### <span id="page-4-0"></span>**1. Introduction**

L'application nationale ETIC fournit des indicateurs sur l'équipement en technologies de l'information et de la communication dans les écoles, collèges et lycées publics. Elle constitue un outil d'aide au pilotage pour le numérique dans les académies et au niveau national. L'alimentation de cette application repose sur deux enquêtes annuelles (ETIC1 et ETIC2) réalisées par le ministère de l'éducation nationale, de l'enseignement supérieur et de la recherche auprès des écoles et des établissements publics du second degré.

L'application ETIC est conjointement pilotée par la DEPP (Direction de l'Évaluation, de la Prospective et de la Performance) et la DNE (Direction du Numérique pour l'Éducation). Sa mise en œuvre est confiée au CISAD (Cendre de l'Informatique Statistique et de l'Aide à la Décision).

#### <span id="page-4-1"></span>**1.1. Présentation des enquêtes et de l'application ETIC**

**Les enquêtes sur les technologies de l'information et de la communication (ETIC)** sont des enquêtes nationales destinée à collecter des informations sur le numérique dans les écoles, collèges et lycées publics. Les données recueillies portent sur les équipements, l'infrastructure, les moyens humains, les services numériques, la protection des mineurs, la formation des enseignants et plus globalement tous les aspects numériques qui font l'objet de priorités ministérielles.

Il existe deux modules distincts, l'un pour le primaire (ETIC1) à destination de toutes les écoles publiques, l'autre pour le second degré (ETIC2) à destination de tous les collèges et lycées publics.

**L'application ETIC**, outre la collecte des données, permet un calcul automatisé d'indicateurs et leur restitution dans des tableaux de bord dédiés aux différents acteurs.

L'application est donc **un outil de pilotage du numérique** pour tous les échelons concernés : Chef d'établissement/directeur d'école, IEN, DASEN, DAN et Administration centrale (DEPP et DNE).

Les indicateurs calculés sont principalement destinés à être utilisés :

- pour répondre aux demandes externes (presse, éditeurs, questions parlementaires) ou à celles du cabinet et des directions ministérielles,
- pour dialoguer avec les collectivités territoriales en charge de l'équipement et de la maintenance en matière de numérique.
- pour l'évaluation des politiques du numérique aux différents échelons du système éducatif (géographiques et administratifs).
- pour les études et travaux statistiques réalisés par la Direction de l'Évaluation, de la Prospective et de la Performance.

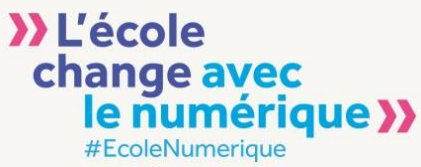

### <span id="page-5-0"></span>**1.2. Données à caractère personnel et déclaration CNIL**

Les applications ETIC collectent certaines données à caractère personnel (nom, prénom et adresse mail de la personne remplissant le formulaire d'enquête) pour permettre le suivi de la collecte et d'éventuelles relances afin d'améliorer les taux de réponse, paramètre indispensable à la pertinence du calcul des indicateurs.

Cette collecte de données à caractère personnel et leur traitement font l'objet d'une déclaration CNIL commune aux deux applications ETIC 1 et ETIC 2. Cette déclaration porte le numéro 1943637.

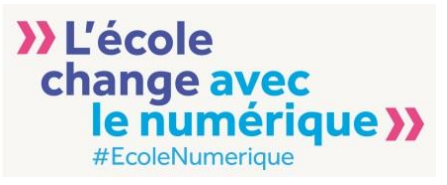

### <span id="page-6-0"></span>**2. Architecture fonctionnelle de l'application**

L'application ETIC propose trois modules distincts accessibles aux différents utilisateurs suivant leur niveau de responsabilité :

- Collecte
- Restitution
- Supervision

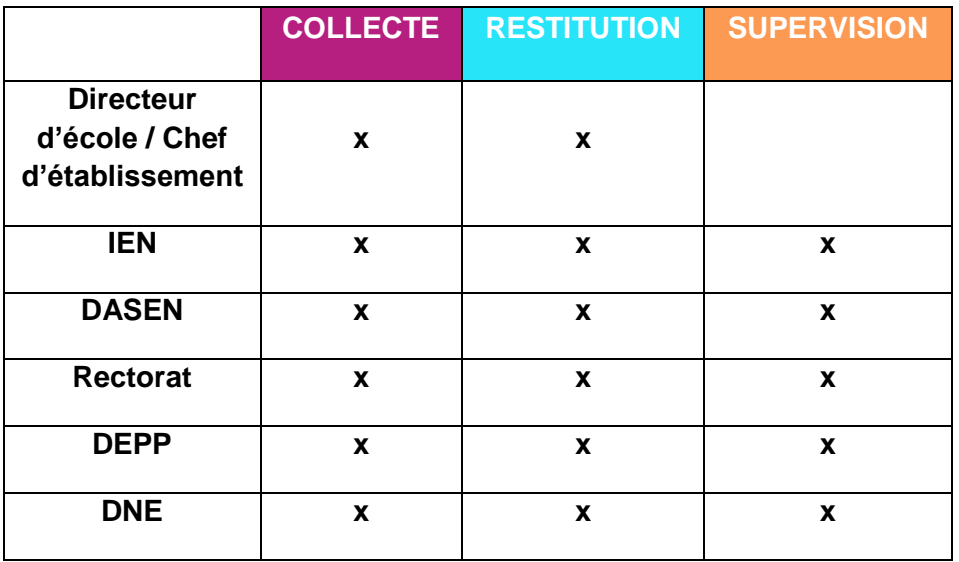

#### <span id="page-6-1"></span>**2.1. Navigation**

La connexion à l'application ETIC se fait via le portail **ARENA** dans le menu **Enquête et pilotage**. L'utilisateur accède à la page d'accueil de l'application qui permet la navigation dans les différents

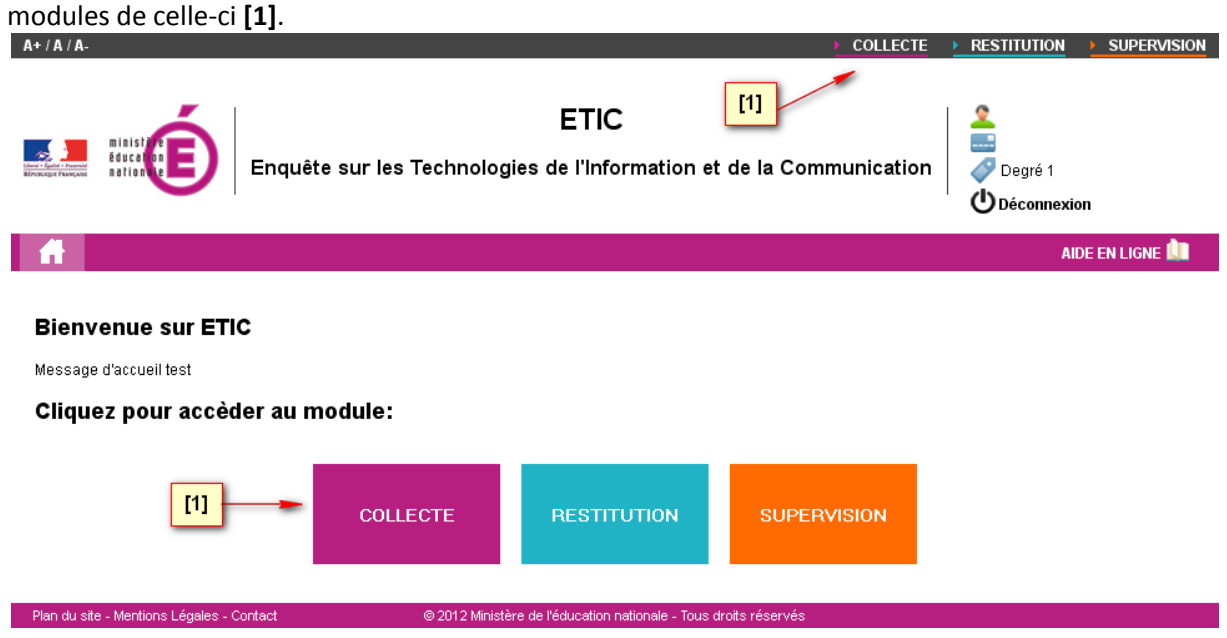

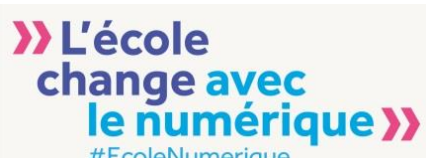

Toutes les fonctionnalités de l'application ETIC sont accessibles dans les différents modules et sont présentées dans le schéma ci-après :

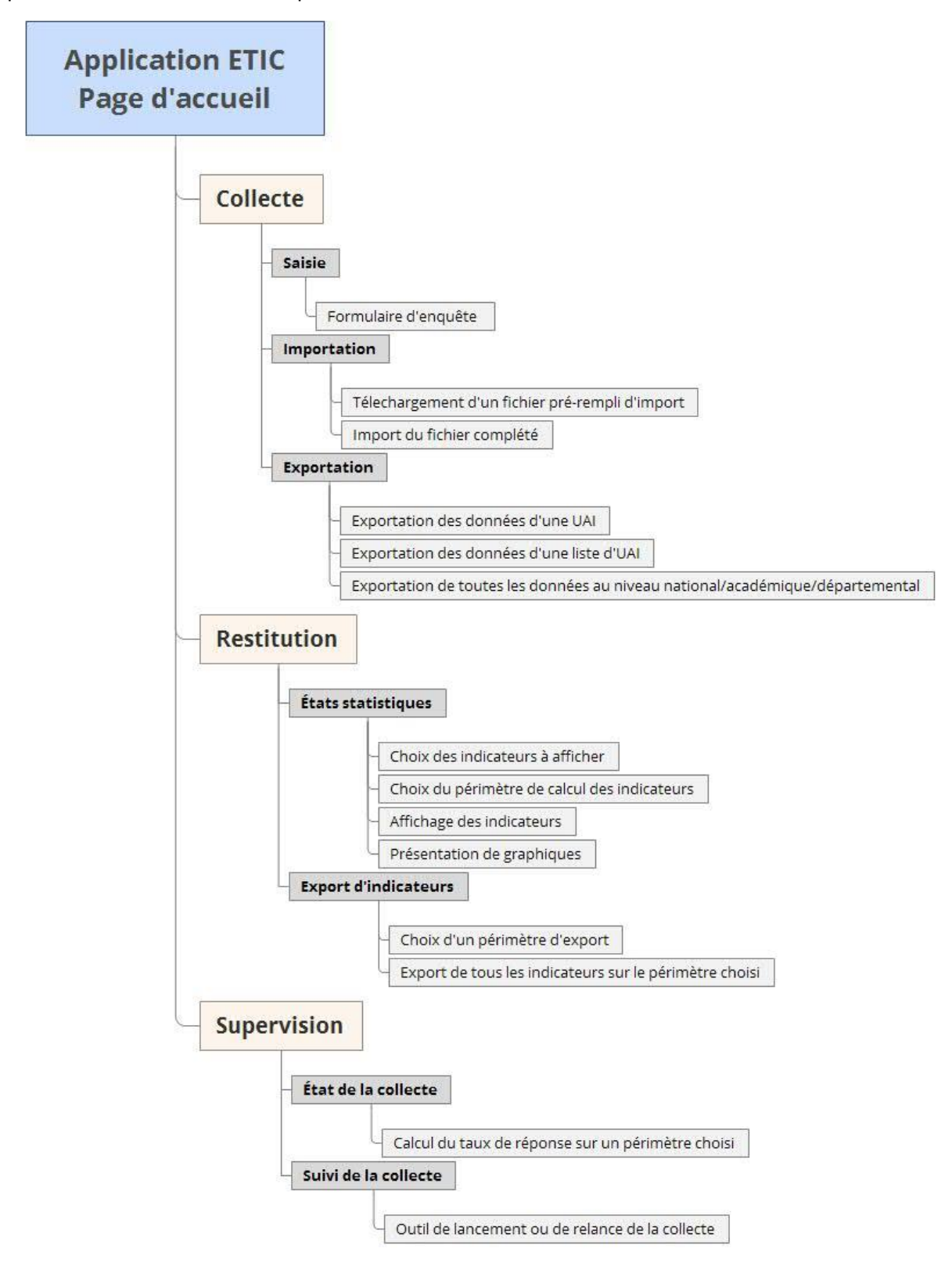

#### **>>L'école** change avec umériaue ) #EcoleNumerique

### <span id="page-8-0"></span>**2.2. Présentation générale des différents modules**

#### **COLLECTE**

Ce module permet selon les profils utilisateurs :

- de renseigner le questionnaire de l'enquête en cours.

- d'importer vers l'application ETIC un fichier .csv contenant les réponses aux questions de l'enquête pour une ou plusieurs écoles.

- d'exporter depuis l'application ETIC un fichier .csv contenant les réponses à l'enquête pour un(e) ou plusieurs écoles.

**RESTITUTION**

Ce module permet selon les profils utilisateurs :

- de visualiser des indicateurs et des graphiques calculés à partir des réponses aux enquêtes (enquête en cours et, pour les non répondants à l'enquête en cours, réponses de l'année précédente) avec différents niveaux de détail (type d'école, champ géographique…)

- d'exporter les indicateurs au format csv

#### **SUPERVISION**

Ce module permet selon les profils utilisateurs :

- de connaitre le taux de réponse aux enquêtes depuis le début de la campagne en cours ou depuis une date à préciser ainsi que les taux de réponse d'écoles ayant modifié leurs réponses par rapport à l'année antérieure.

- de lancer la collecte

- de relancer les écoles n'ayant pas répondu aux enquêtes

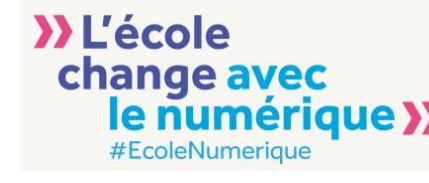

### <span id="page-9-0"></span>**3. Module de Collecte**

Trois actions sont accessibles via la barre de navigation :

<span id="page-9-1"></span>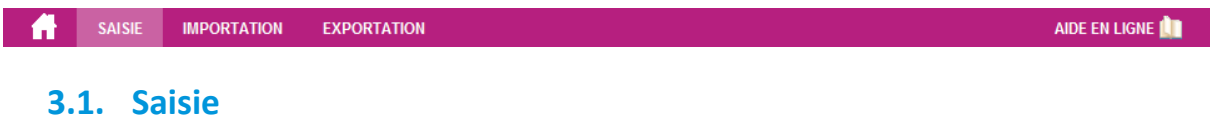

La page saisie de la collecte présente le questionnaire de l'enquête en cours.

Les questions posées sont regroupées par thèmes **[1]** :

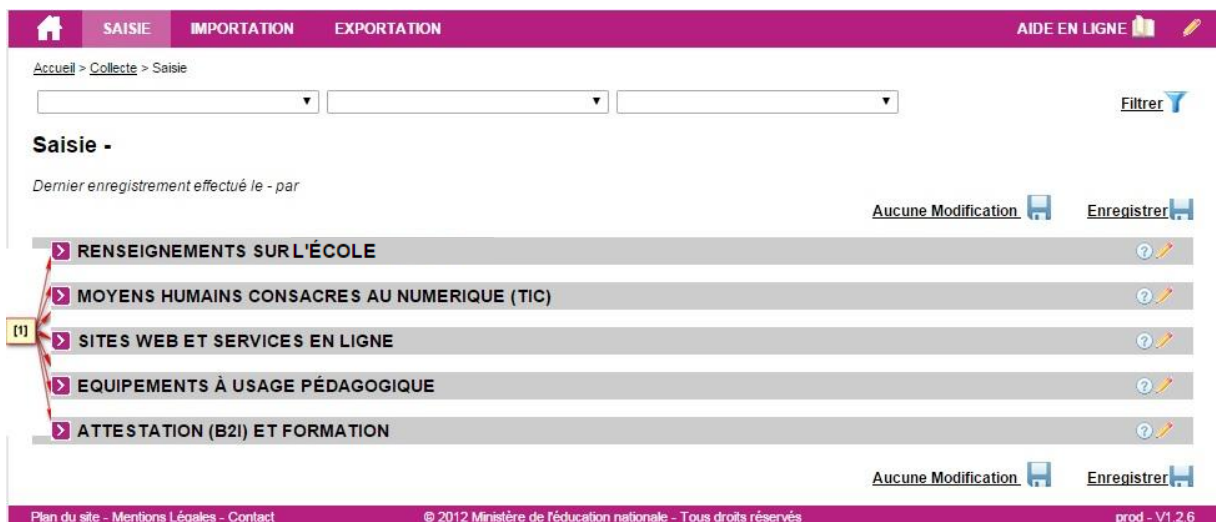

Chaque thème est un élément cliquable permettant d'afficher ou de cacher les questions qui s'y rapportent **[2]** : exemple : « Renseignements sur l'école » :

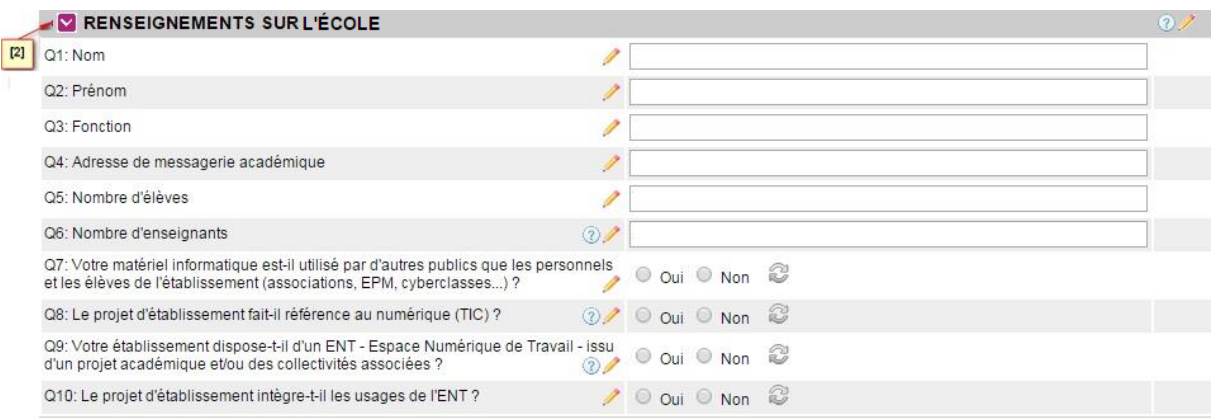

Une aide à la compréhension des questions est parfois proposée. Positionner le curseur sur « ? » pour la voir apparaitre.

Le formulaire est pré rempli avec les dernières réponses sauvegardées. Seuls les effectifs d'élèves et d'enseignants sont mis à jour automatiquement par l'application à l'ouverture de la campagne.

### **>>L'école** change avec **Imérique >>**

Toutes les réponses peuvent être modifiées ou complétées. Le questionnaire est ensuite enregistré

par l'intermédiaire d'un des boutons situés à droite de l'écran.

н **Enregistrer** 

En cas de saisie incomplète ou erronée, l'opération peut être répetee plusieurs fois.

Il est possible de sauvegarder le questionnaire tel qu'il est pré rempli si les réponses à toutes les questions restent valides à l'aide du bouton.

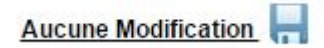

En cas d'incohérence dans la saisie d'une réponse, le champ concerné est automatiquement surligné en rouge avec en commentaire la raison du rejet.

Exemple pour une question attendant une réponse numérique :

Q5: Nombre d'élèves dans l'école

b ous devez renseigner un nombre entier.

Si l'enregistrement est lancé malgré tout à ce moment, il n'est pas pris en compte et le message d'avertissement suivant apparaît :

Accueil > Collecte > Saisie > Enregistrement de la saisie

Il y a des erreurs dans le formulaire. Vous devez les corriger pour pouvoir enregistrer.

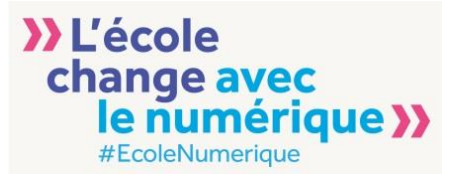

#### <span id="page-11-0"></span>**3.2. Questionnaire 2017**

Le tableau suivant résume le questionnaire d'ETIC 1D de 2017. La dernière colonne présente l'identifiant unique de la réponse qui se retrouve en suffixe des en-têtes des colonnes des fichiers de résultats exportés (cf 3.4).

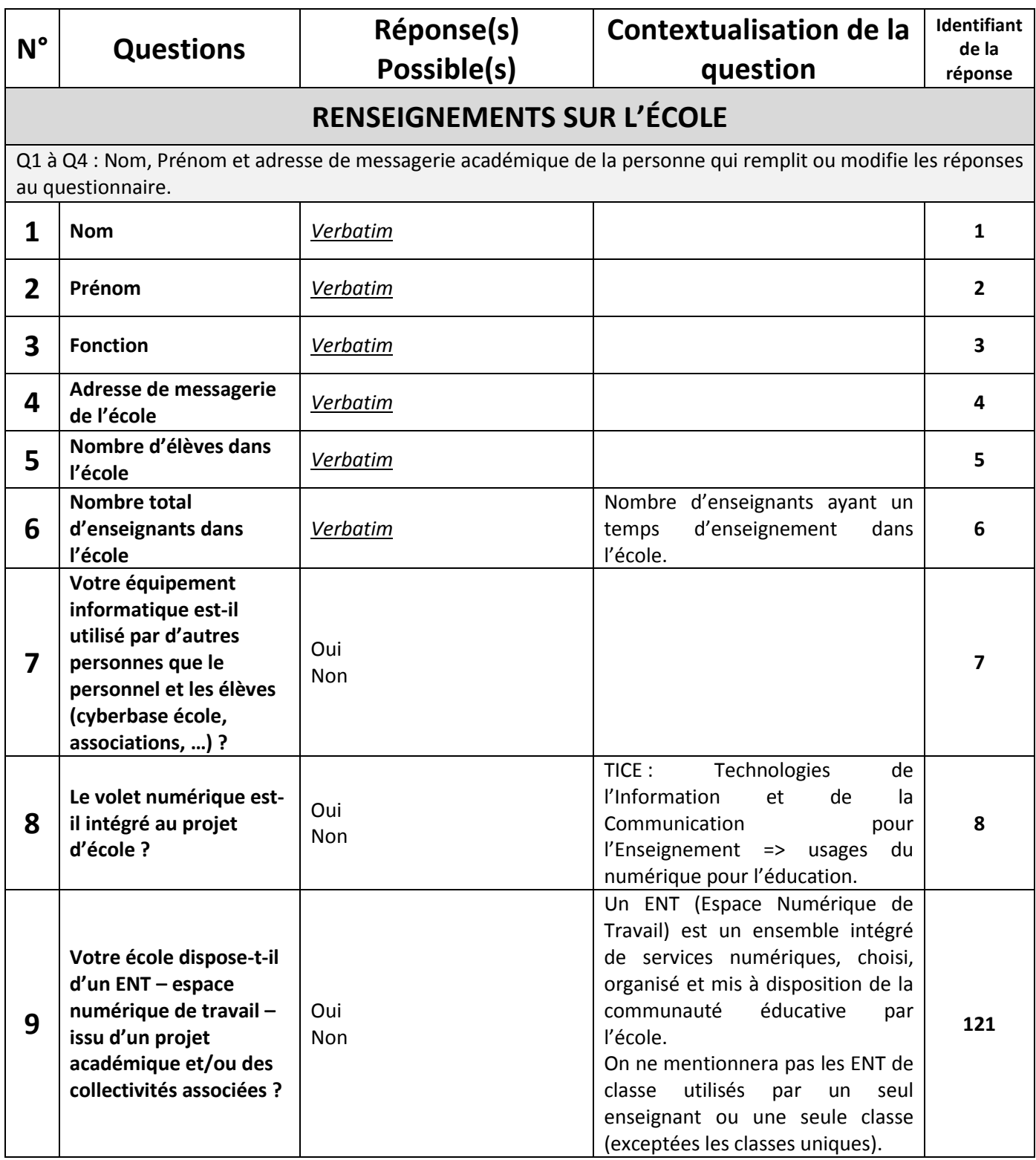

# **>>L'école<br>
change avec<br>
le numérique >>**

## **MOYENS HUMAINS CONSACRÉS AU NUMÉRIQUE (TIC)**

Des réponses multiples sont possibles lorsqu'il s'agit de cases à cocher.

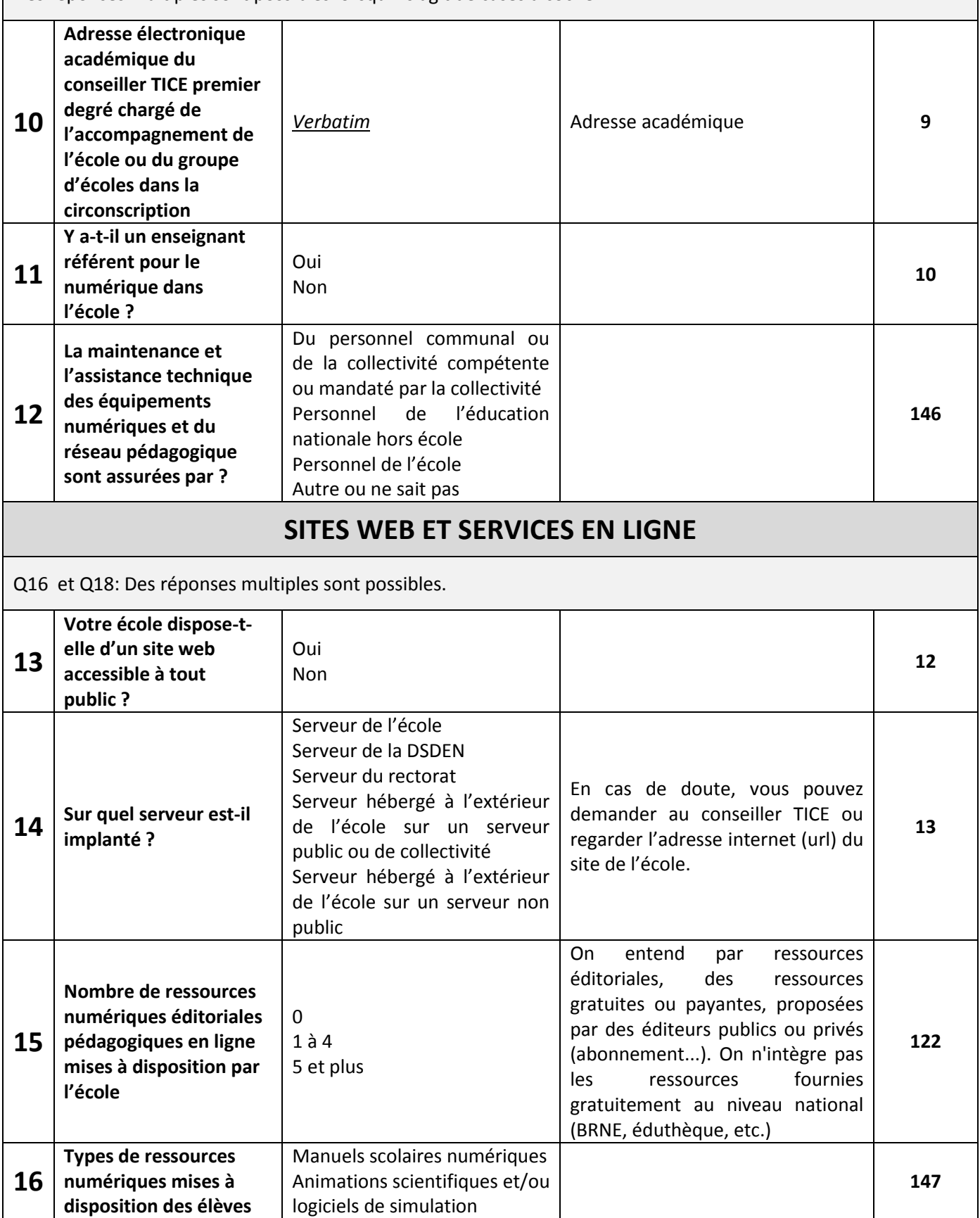

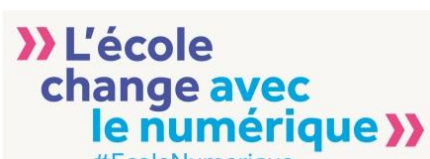

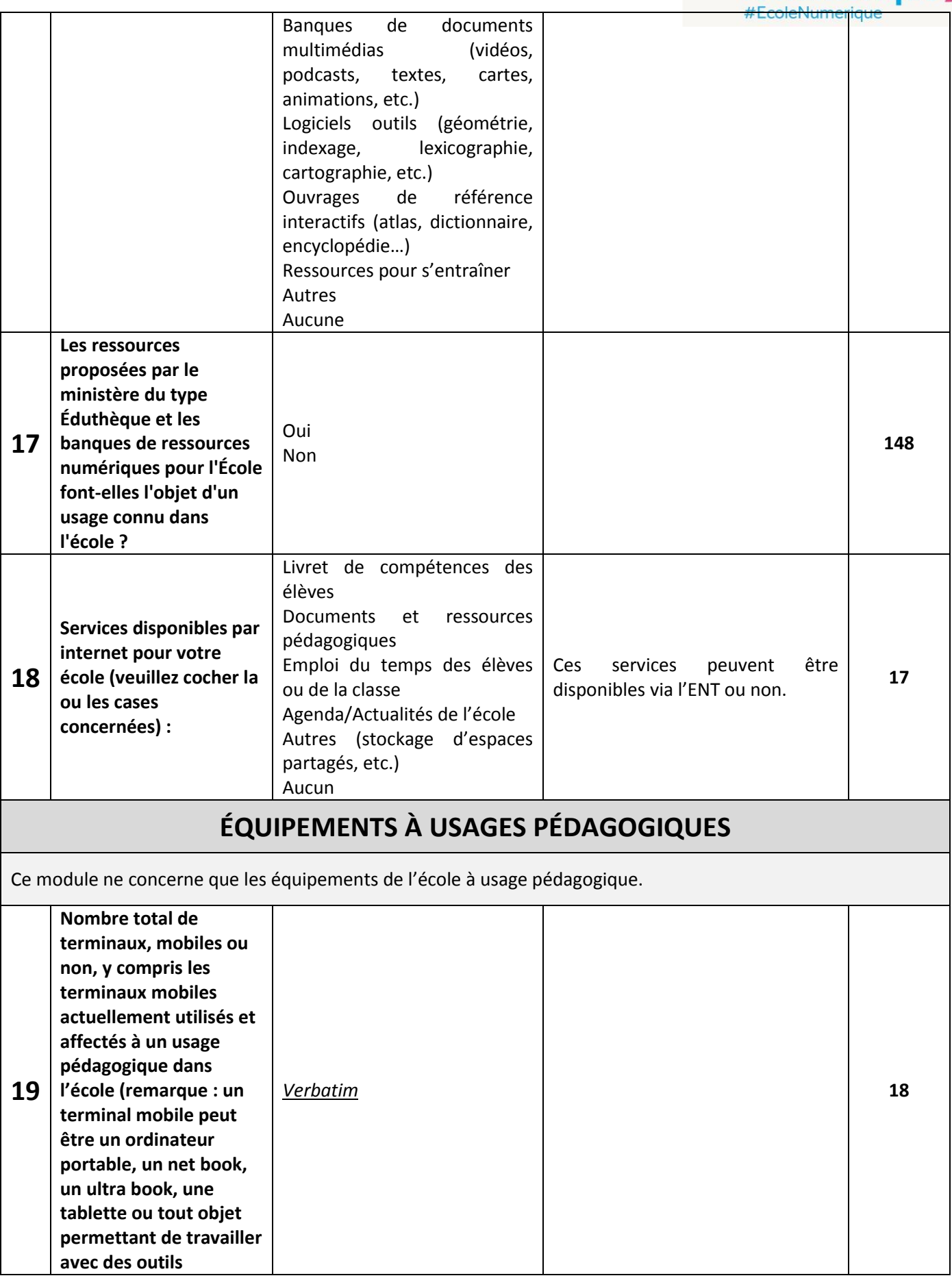

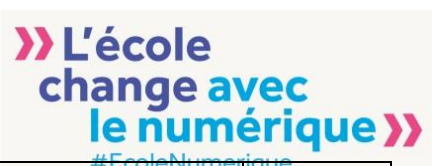

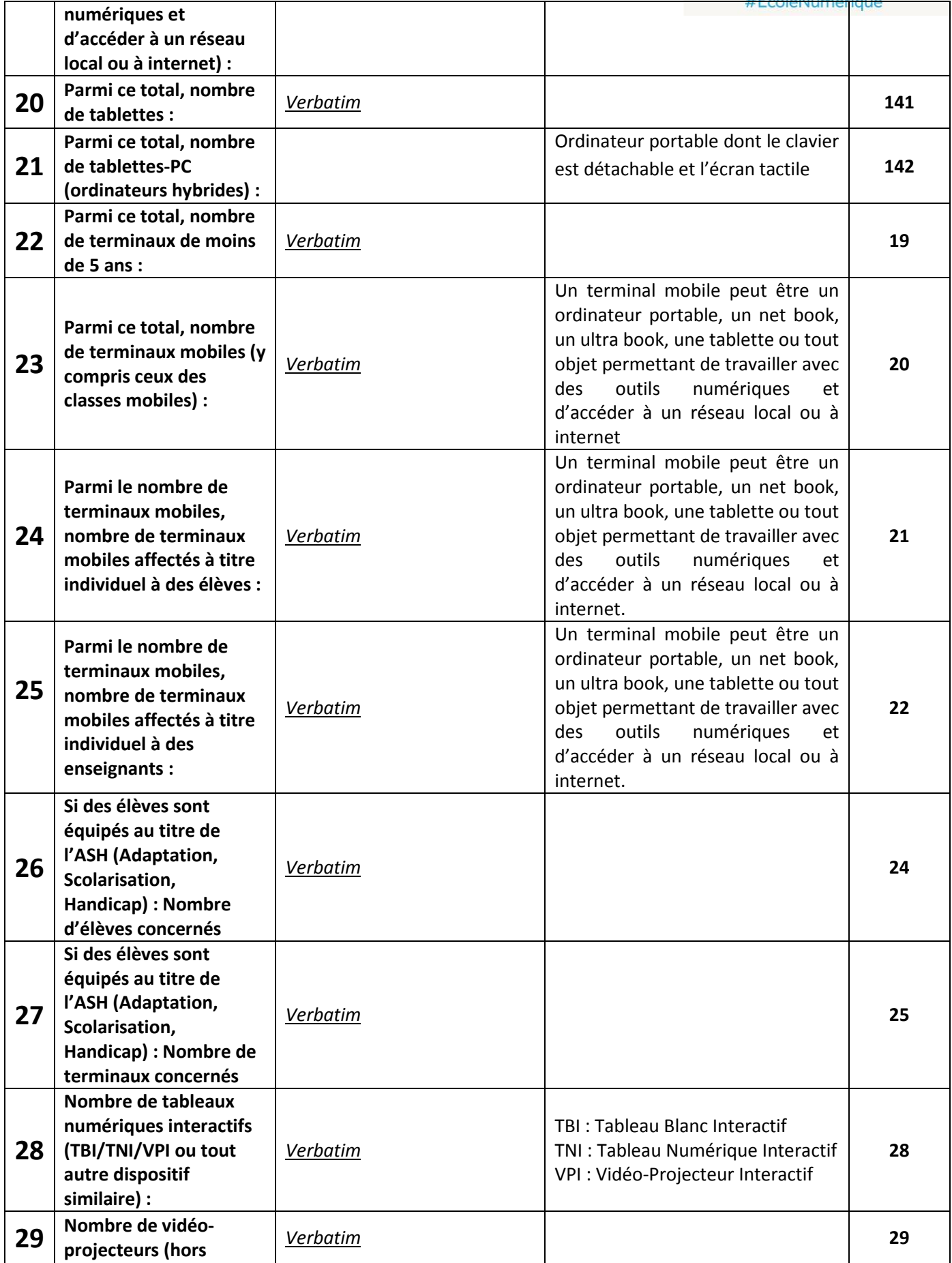

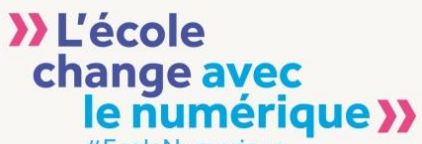

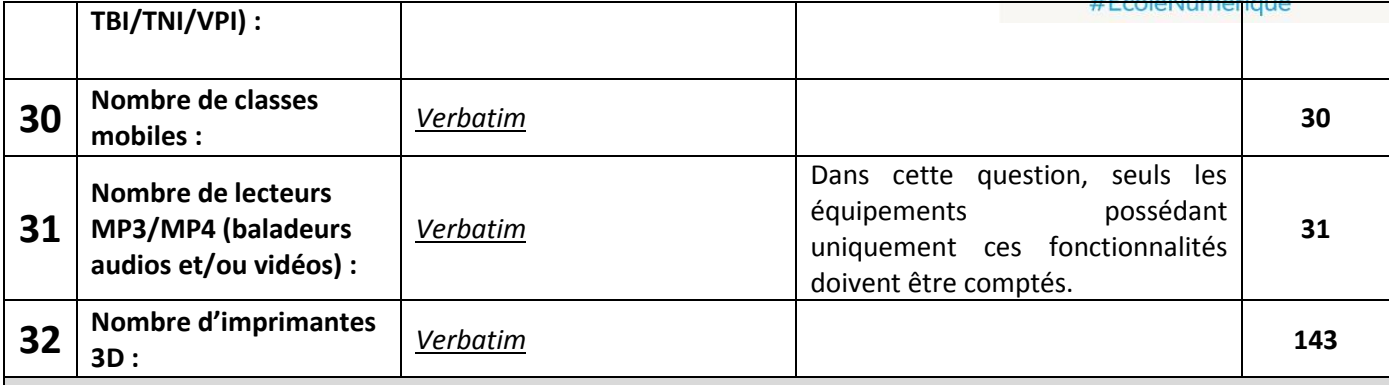

### **RÉSEAU INFORMATIQUE INTERNE À USAGE PÉDAGOGIQUE**

Q33 et Q38 : Des réponses multiples sont possibles.

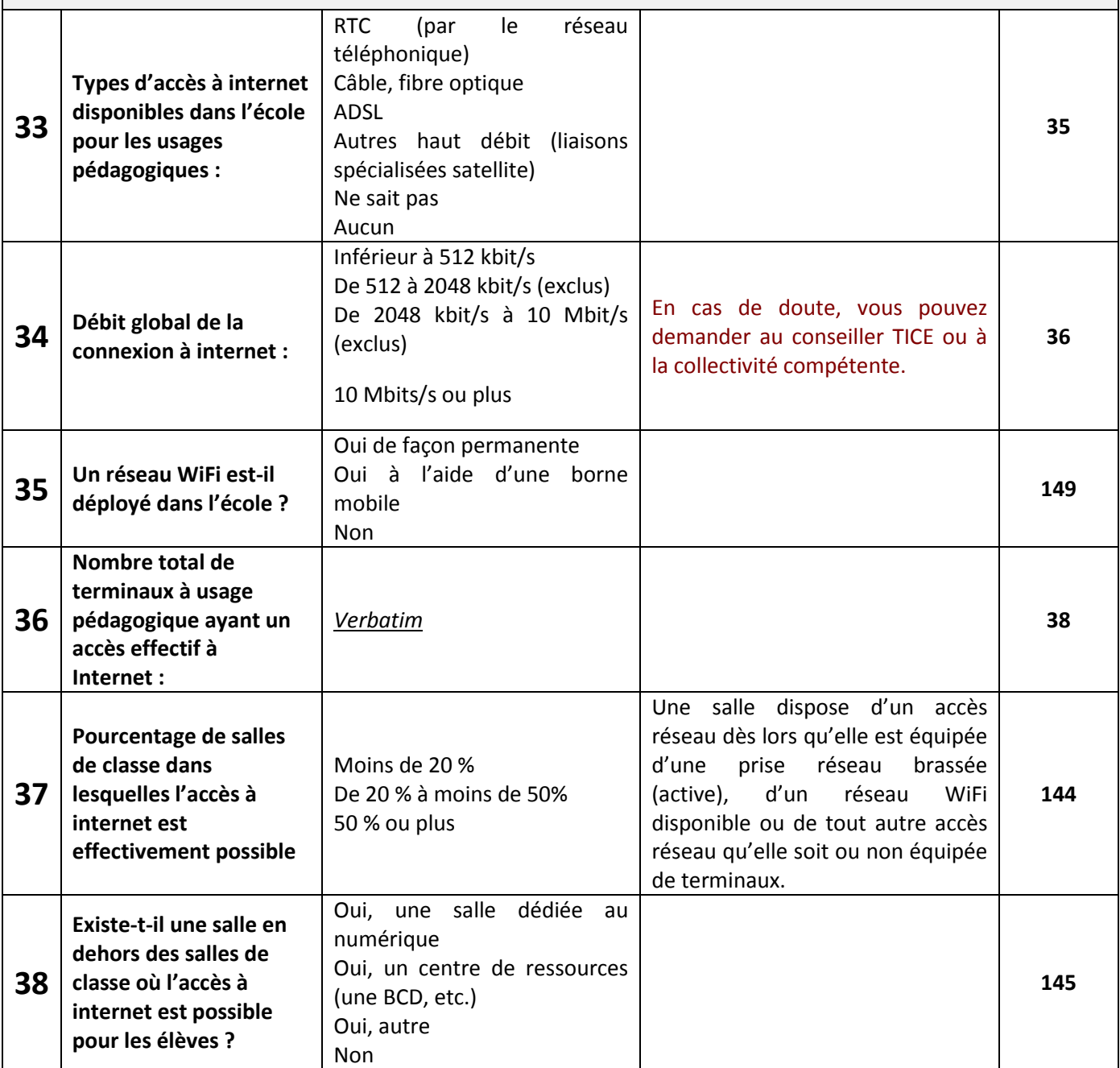

# » L'école change avec<br>le numérique >>

### **SÉCURITÉ DE L'ACCÈS À INTERNET ET PROTECTION DES MINEURS**

Q43 et Q44 : Des réponses multiples sont possibles.

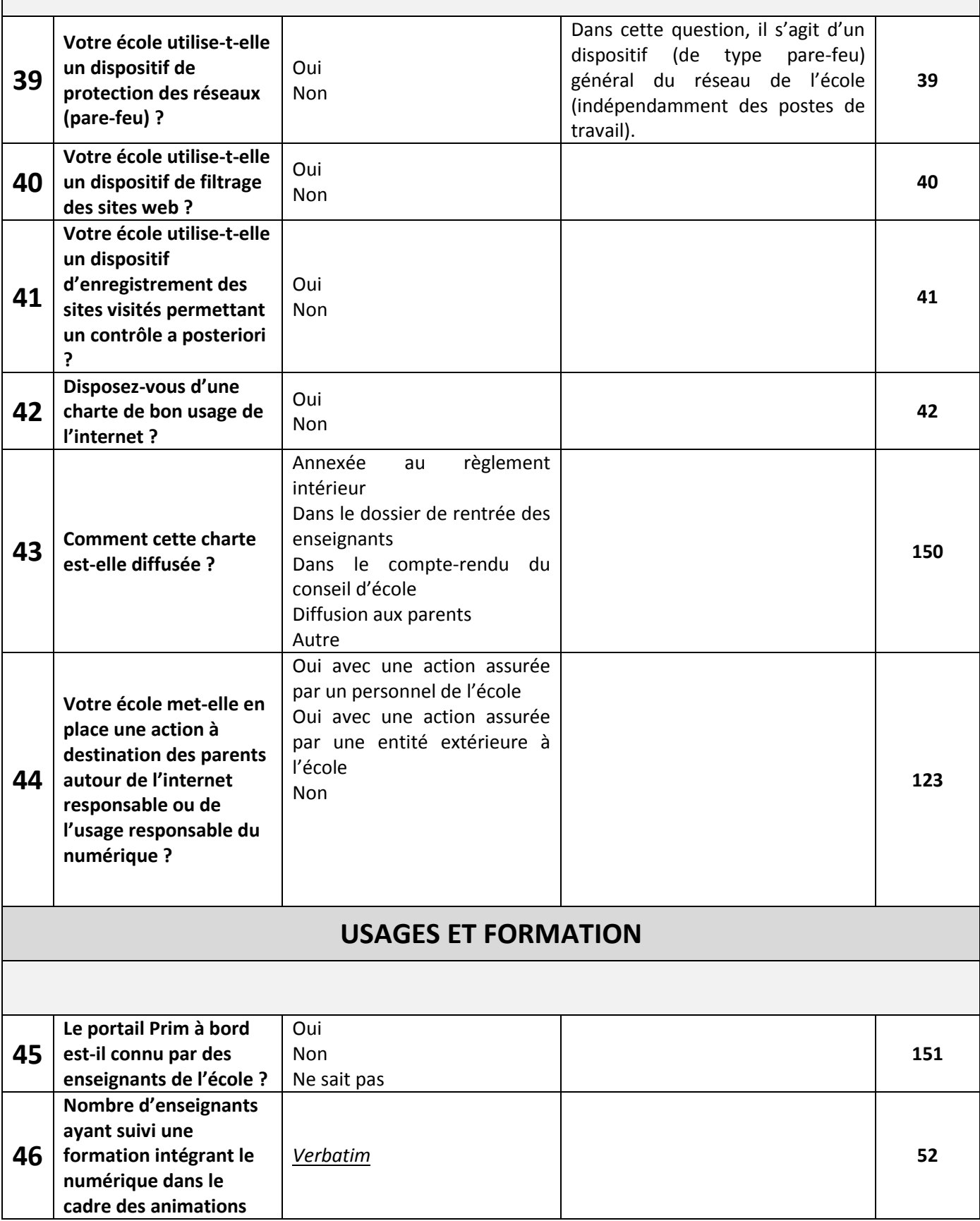

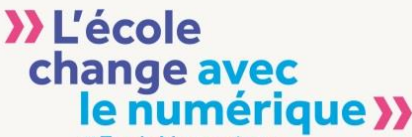

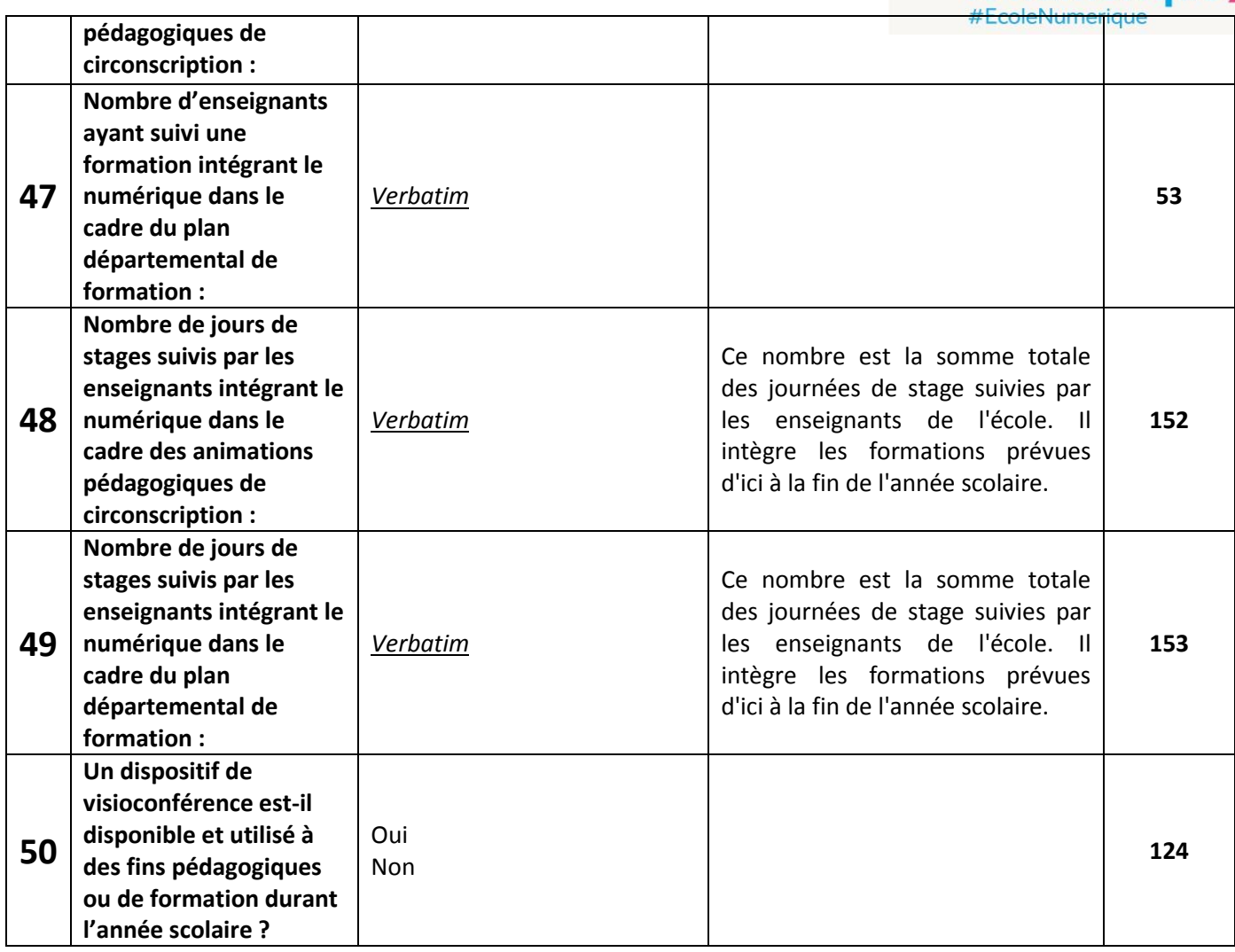

#### <span id="page-17-0"></span>**3.3. Importation de données**

La page d'importation de la collecte permet d'éviter une saisie en important dans l'application un fichier .csv contenant les réponses aux questions de l'enquête. Ce fichier doit impérativement respecter un format prédéfini. Un fichier à ce format dont les en-têtes de colonnes sont remplis et les réponses possibles sont listées (sauf lorsqu'il s'agit de nombres) est disponible au téléchargement sur la page. Il est vivement conseillé de le télécharger ainsi que le guide de remplissage, disponible également.

Dans le cas où vous utilisez ce fichier disponible au téléchargement, il suffit de renseigner les cellules correspondant à des champs numériques et d'utiliser les listes proposées dans les autres cellules.

Sinon, le premier enregistrement doit être l'intitulé des colonnes. Chaque enregistrement suivant correspond à une école. Chaque champ doit être séparé par un point-virgule (';') ou un pipe ('|') **[3]**.

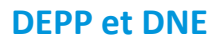

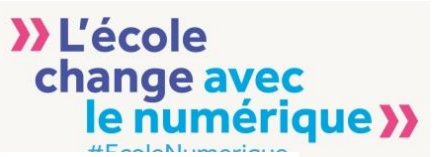

#### Importation collecte - Etablissement NomEtablissement

Veuillez télécharger le fichier zip via le lien ci-dessous. Une fois téléchargé, dézippé et lire le fichier guide\_import.pdf et enfin remplir le fichier excel. Telecharger

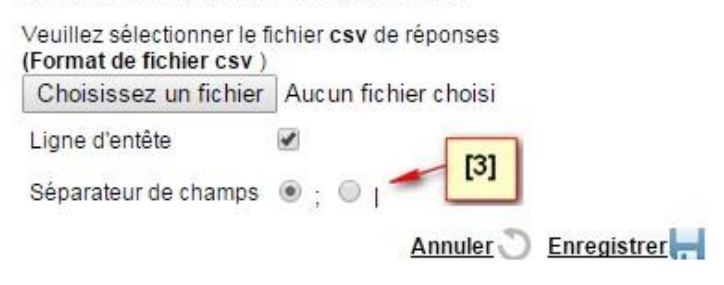

**Chaque importation de questionnaire pour une école annule et remplace la précédente version du questionnaire, qu'elle ait été saisie ou importée. Toutes les données sont écrasées et mises à jour au clic sur le bouton « Enregistrer ».**

#### **3.4. Exportation de données**

<span id="page-18-0"></span>La page d'exportation de la collecte permet d'exporter un fichier .csv contenant les réponses d'un(e) école ou d'un ensemble d'écoles.

Toutes les écoles du champ peuvent être exportées, qu'elles aient répondu à l'enquête en cours ou non. Une variable du fichier exporté indique la date de dernier enregistrement.

Pour les calculs d'indicateurs de la campagne n (cf plus loin, module Restitution), seuls sont pris en compte les UAI dont la date de dernier enregistrement est postérieure au lancement de la campagne n-1.

-Pour exporter les données d'un(e) école en particulier, le code UAI doit être renseigné **[4]**.

Les options suivantes permettent de préciser le type de séparateur ainsi que la présence ou non d'une ligne d'en-tête.

#### **Exportation collecte**

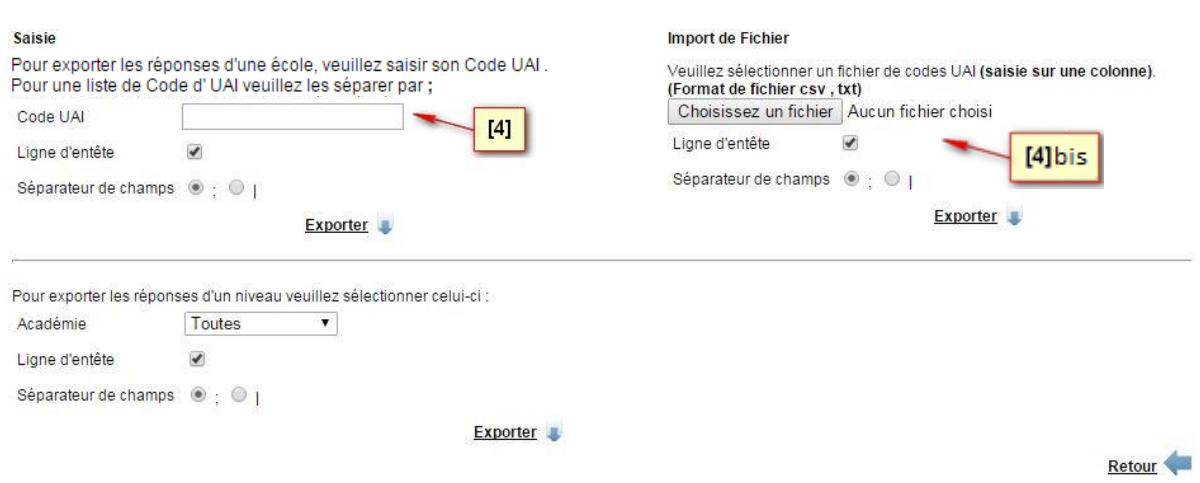

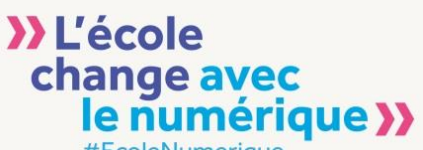

-Il est possible d'importer un fichier .csv contenant la première colonne remplie avec une liste d'UAI d'écoles dont on souhaite exporter les données. L'application rendra, en retour, un fichier rempli avec une ligne par école **[4bis]**.

-Si le profil utilisateur le permet, il est également possible d'exporter un ensemble d'écoles pour un périmètre géographique à choisir (Académie, Département, Circonscription) **[5]**.

Les options permettent de préciser le type de séparateur ainsi que la présence ou non d'une ligne d'en-tête.

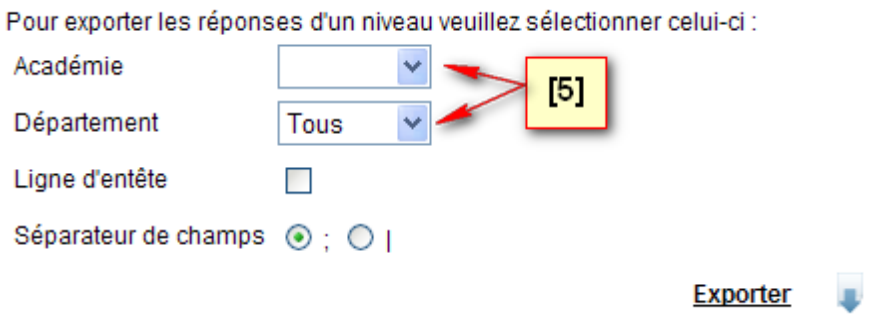

**Dans le fichier exporté, les en-têtes des colonnes sont suffixées d'un chiffre correspondant à l'identifiant unique de la question. Celui-ci est indépendant du numéro de la question dans le questionnaire (la table de correspondance entre identifiant unique et numéro de question se trouve en [3.2](#page-11-0) de ce guide). Ainsi, d'une année sur l'autre, si l'ordre ou le numéro des questions changent, il est possible de retrouver les résultats des années précédentes à partir de cet identifiant unique.**

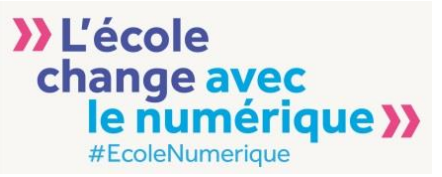

### <span id="page-20-0"></span>**4. Module de Restitution**

#### **RESTITUTION**

Ce module permet selon les profils utilisateurs :

- de visualiser **un état statistique** des résultats des enquêtes (enquête en cours ainsi qu'un historique remontant aux trois dernières enquêtes) sous forme d'indicateurs présentés dans des tableaux et graphiques.

- d'exporter au format csv le contenu d'un état statistique

Ces actions sont accessibles via la barre de navigation :

A **ETATS STATISTIQUES EXPORT INDICATEURS PHOTOS** FORMULES RESTITUTION  $\mathbb{Z}$   $\mathscr{O}$  aide en ligne  $\mathbb{H}$   $\mathscr{O}$ 

Les indicateurs présents dans les états statistiques sont calculés sur tous les répondants depuis le lancement de la campagne de l'année précédente. Ils agrègent ainsi les données de deux campagnes successives. Les non répondants à la campagne en cours sont intégrés dans les calculs s'ils ont répondu à la campagne précédente.

Tous les calculs d'indicateurs se font durant la nuit qui suit la saisie de données. La mise à jour de ces indicateurs a donc lieu à J+1.

#### <span id="page-20-1"></span>**4.1. États statistiques**

#### **ETATS STATISTIQUES**

La consultation des états statistiques (ensemble d'indicateurs sur un thème) permet l'analyse et le suivi des résultats pour l'année en cours et les trois précédentes sur un périmètre défini par l'utilisateur.

La liste des états statistiques et des indicateurs se trouve en annexe 1.

La page est divisée en deux parties :

- Le formulaire de filtre
- Les tableaux de résultat

Le formulaire de filtre permet de :

- choisir un état de restitution (thème) **[1]**
- choisir le type d'école retenu **[2]**
- Choisir le(s) indicateur(s) de l'état statistique que l'on souhaite afficher **[3]**
- préciser les années à afficher **[4]**
- préciser les niveaux géographiques à afficher **[5]**
- Si on souhaite un niveau géographique autre que national, il faut préciser son périmètre (académie, département, circonscription (1<sup>er</sup> degré seulement), école) [6]

## **>>L'école** change avec<br>le numérique >>

#### **Etats Statistiques**

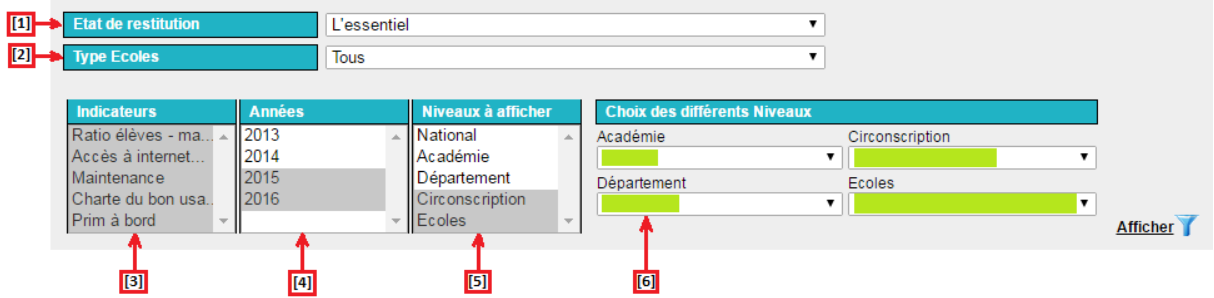

Dans les listes Indicateurs, Années et Niveaux plusieurs choix peuvent être sélectionnés en cliquant à l'aide la souris tout en maintenant la touche Shift ou Ctrl appuyée.

L'appui sur le bouton **Afficher** permet d'afficher les tableaux de résultat.

#### **TABLEAUX DE RESULTATS**

#### **Restitution: L'essentiel**

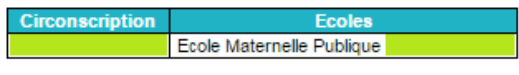

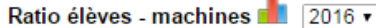

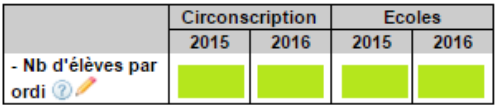

#### Accès à internet 1 2016 v

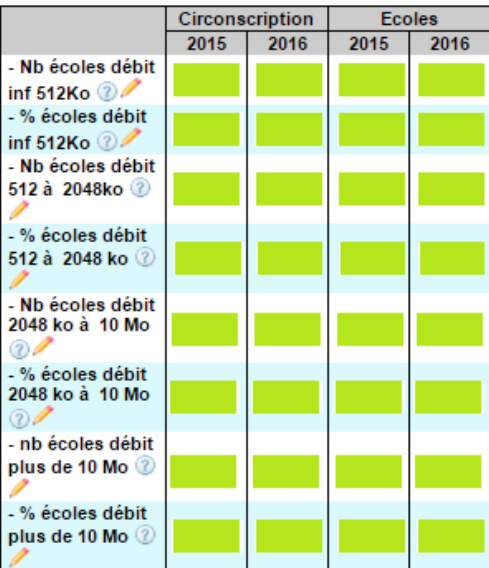

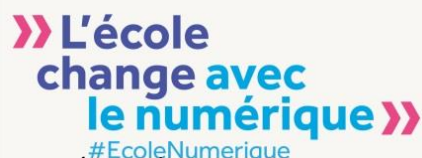

Exemple d'un tableau pour l'indicateur Ratio élèves/machines sur 5 niveaux géographiques et 2 années :

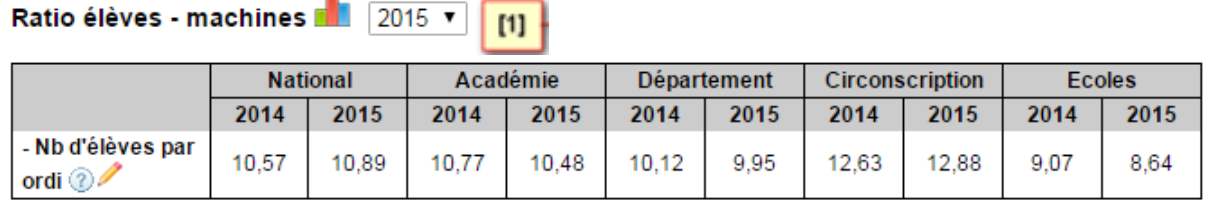

Lorsqu'on clique sur l'icône di à droite du titre du tableau, le graphique correspondant apparaît pour l'année sélectionnée **[1]**.

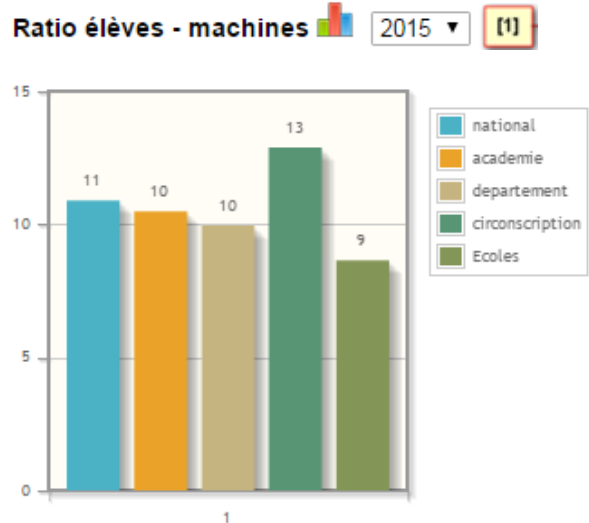

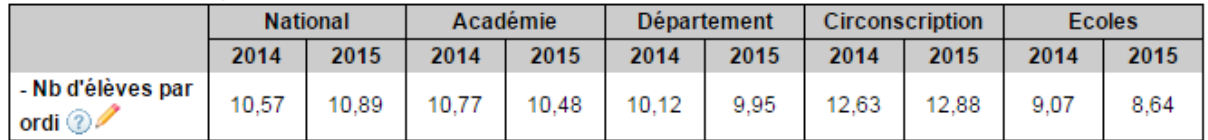

Le bouton luit des tableaux situé en bas de page à droite permet d'imprimer l'ensemble des tableaux affichés.

Le bouton Exporter permet de récupérer un fichier .csv contenant les résultats que l'on peut visualiser et conserver si besoin.

<span id="page-23-0"></span>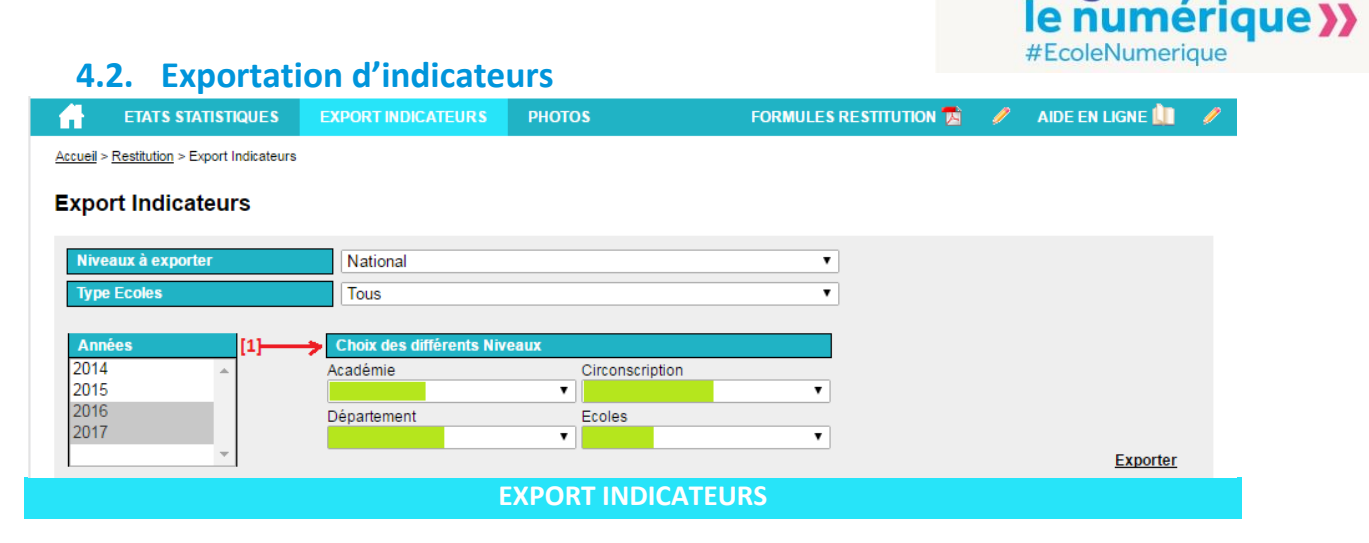

**>>L'école** 

change avec

Il est possible **d'exporter la totalité des indicateurs** pour un périmètre (dans la limite du périmètre de responsabilité de l'utilisateur).

Il est, pour cela, nécessaire, de choisir un niveau géographique, un type d'école, et une ou plusieurs années (à l'aide de la touche Shift ou Ctrl). Lorsque le niveau géographique est autre que National, on en précise le contour **[1]**. En appuyant alors sur exporter, on obtient un fichier .csv contenant tous les indicateurs calculés par l'application et une colonne par année.

#### <span id="page-23-1"></span>**4.3. Assistance au pilotage**

L'application ETIC est à la fois un outil de collecte et un système d'information assistant le pilotage du numérique aux différents échelons, de l'école à l'échelon national.

Le module de restitution permet l'affichage ou l'export des indicateurs calculés par l'application sur des périmètres déterminés et une ou plusieurs années. Il offre donc la possibilité d'afficher l'évolution dans le temps des indicateurs et de les comparer sur différents périmètres « imbriqués ».

La fonction « états statistiques » donne la possibilité d'afficher les indicateurs choisis sous forme de tableaux et, pour certains d'entre eux, de graphiques utilisables dans les tableaux de bord de l'école, la circonscription, le département, l'académie ou du niveau national.

Les informations ainsi récupérées et illustrées peuvent servir de support au pilotage du numérique sur les aspects traités par l'application à tous les niveaux de responsabilité.

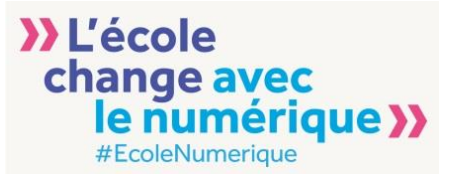

### <span id="page-24-0"></span>**5. Module de Supervision**

#### **SUPERVISION**

Ce module permet selon les profils utilisateurs :

- de connaitre le taux de réponse aux enquêtes depuis le début de la campagne en cours ou depuis une date à préciser ainsi que les taux d'écoles ayant modifié leurs réponses par rapport à l'année antérieure.

- de lancer la collecte
- de relancer les écoles n'ayant pas répondu aux enquêtes

Ces actions sont accessibles via la barre de navigation :

ETAT DE LA COLLECTE LISTE DES ÉTABLISSEMENTS N'AYANT PAS RÉPONDU AIDE EN LIGNE

#### <span id="page-24-1"></span>**5.1. État de la collecte**

#### **ETAT DE LA COLLECTE**

La page état de la collecte propose les renseignements suivants :

- Part d'écoles ayant validé leur questionnaire depuis le début de la campagne en cours
- Part d'écoles ayant validé leur questionnaire depuis une date à déterminer par l'utilisateur
- Part des écoles ayant validé avec au moins une modification sur le questionnaire depuis l'ouverture de la campagne en cours
- Part des écoles ayant validé avec au moins une modification sur le questionnaire depuis une date à déterminer par l'utilisateur.

On peut ainsi connaitre le taux de réponse et le taux de réponse avec modification du questionnaire depuis une date choisie.

On sélectionne le type d'écoles et le niveau géographique pour lesquelles sera restituée l'information selon le niveau du profil de l'utilisateur.

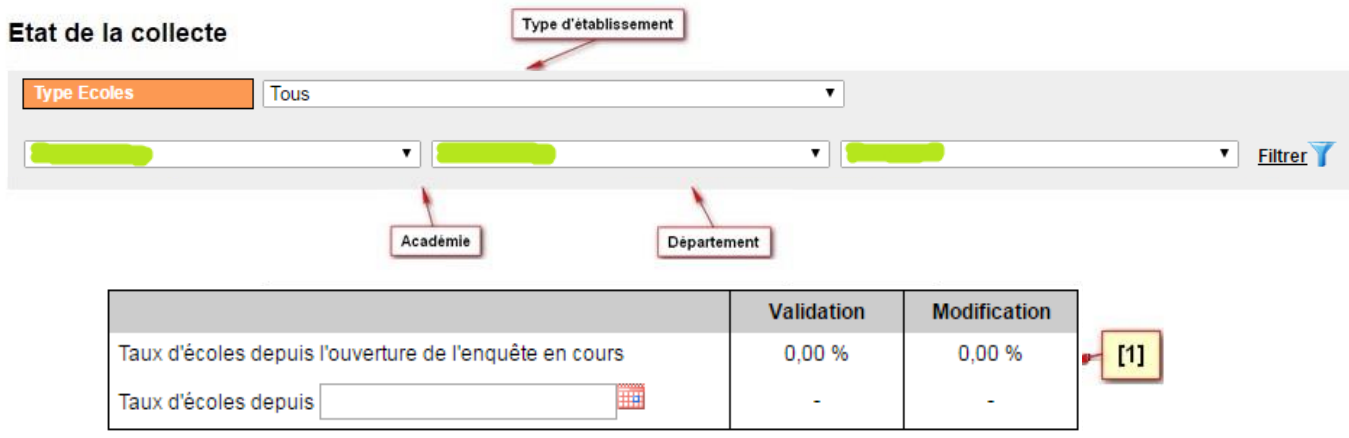

Le résultat **[1]** apparaît dans le tableau.

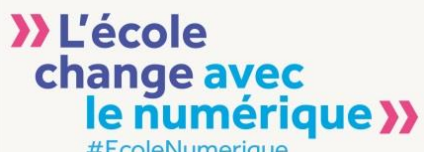

*NB : Cette capture d'écran a été réalisée avant l'ouverture de la campagne, ce qui explique que les taux obtenus soient à 0%.*

 $*$  le niveau circonscription n'est disponible que pour le  $1<sup>er</sup>$  degré.

En renseignant la date **[2]** (JJ/MM/AAAA) puis en validant avec la touche « retour chariot », il est possible de calculer le taux des écoles ayant validé ou effectué au moins une modification depuis cette date **[3]**.

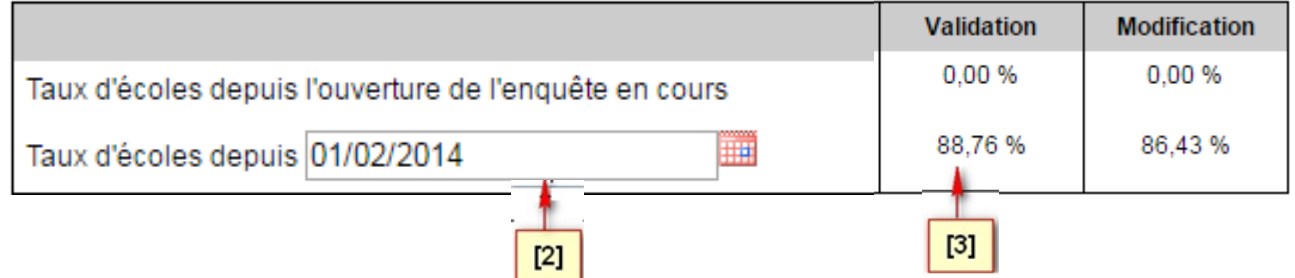

#### <span id="page-25-0"></span>**5.2. Lancement de la collecte et suivi des non réponses**

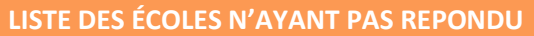

Cette page propose la liste des écoles n'ayant pas répondu à l'enquête depuis une date à préciser, quel que soit le millésime de l'enquête.

Cette fonctionnalité permet donc d'envoyer un message aux écoles du périmètre ETIC pour lancer la campagne ou bien les relancer en cours de campagne.

Le message est envoyé à l'adresse générique de l'école ou à la dernière adresse saisie dans l'application dans le champ « mail » de la collecte.

Un filtre est proposé afin de sélectionner le niveau à partir duquel sera restituée l'information selon le niveau du profil de l'utilisateur.

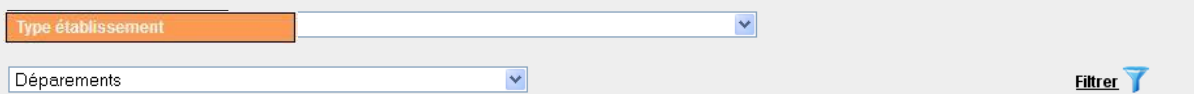

La liste des écoles contient les informations suivantes :

- Code UAI
- Nom école
- Adresse mèl renseignée sur la dernière enquête
- Adresse mèl récupérée dans la Base Centrale des Établissements (BCE)
- Date de dernière modification d'un questionnaire
- Nombre de relances depuis la date de dernière mise à jour d'un questionnaire
- Date de la dernière relance

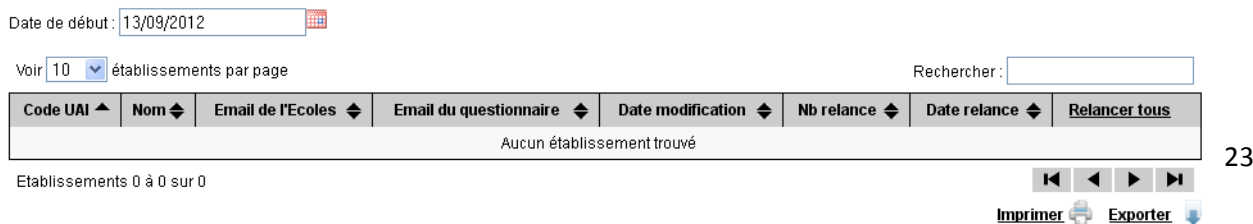

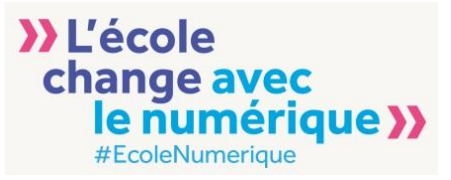

### <span id="page-26-0"></span>**6. Assistance aux utilisateurs**

Ce guide est destiné à vous aider à utiliser l'application ETIC et profiter de toutes ses fonctionnalités. Il se peut toutefois que vous expérimentiez des difficultés à vous authentifier ou à réaliser les tâches que vous souhaitez. Plusieurs dispositifs s'offrent à vous pour apporter les réponses à vos questions. Pour toute question d'ordre technique, vous pouvez vous adresser directement à la cellule de support informatique académique auprès de la Direction des Systèmes d'Information (DSI) de votre académie.

Pour toute autre question ou remarque, l'application propose un formulaire de demande d'assistance (cf 6.2).

#### <span id="page-26-1"></span>**6.1. DSI académiques**

La connexion à l'application ETIC se fait via le portail ARENA et utilise la fédération d'identités du Ministère. Chaque utilisateur est authentifié et accède à l'application avec les droits associés à son profil. Cette fédération d'identité utilise une politique d'habilitation basée sur le profil de chaque utilisateur dans les annuaires académiques ou national. Chaque DSI académique gère l'annuaire de son académie et met en œuvre la politique d'habilitation pour l'application ETIC.

Malgré tout le soin apporté aux travaux sur l'application et son environnement, il se peut que vous rencontriez des problèmes pour accéder à l'application.

La cellule de support informatique de votre DSI académique est disponible pour répondre à vos questions et vous aider à solutionner ces problèmes. Elle pourra soit le résoudre rapidement si c'est de son ressort, soit remonter l'information au niveau supérieur de la chaîne d'assistance qui essaiera d'apporter une solution dans les plus brefs délais.

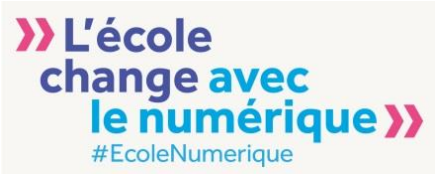

#### <span id="page-27-0"></span>**6.2. Formulaire de demande d'assistance**

Pour toute question ou remarque, vous pouvez aussi les saisir dans le formulaire d'assistance disponible dans l'application en cliquant sur le lien « Contact » disponible en bas de page. Veillez à remplir tous les champs et bien préciser votre demande ou votre remarque afin que le retour des équipes ETIC puisse être aussi précis que possible. Vous pouvez aussi joindre une capture d'écran si vous le souhaitez.

Les équipes ETIC vous répondront dans les plus brefs délais.

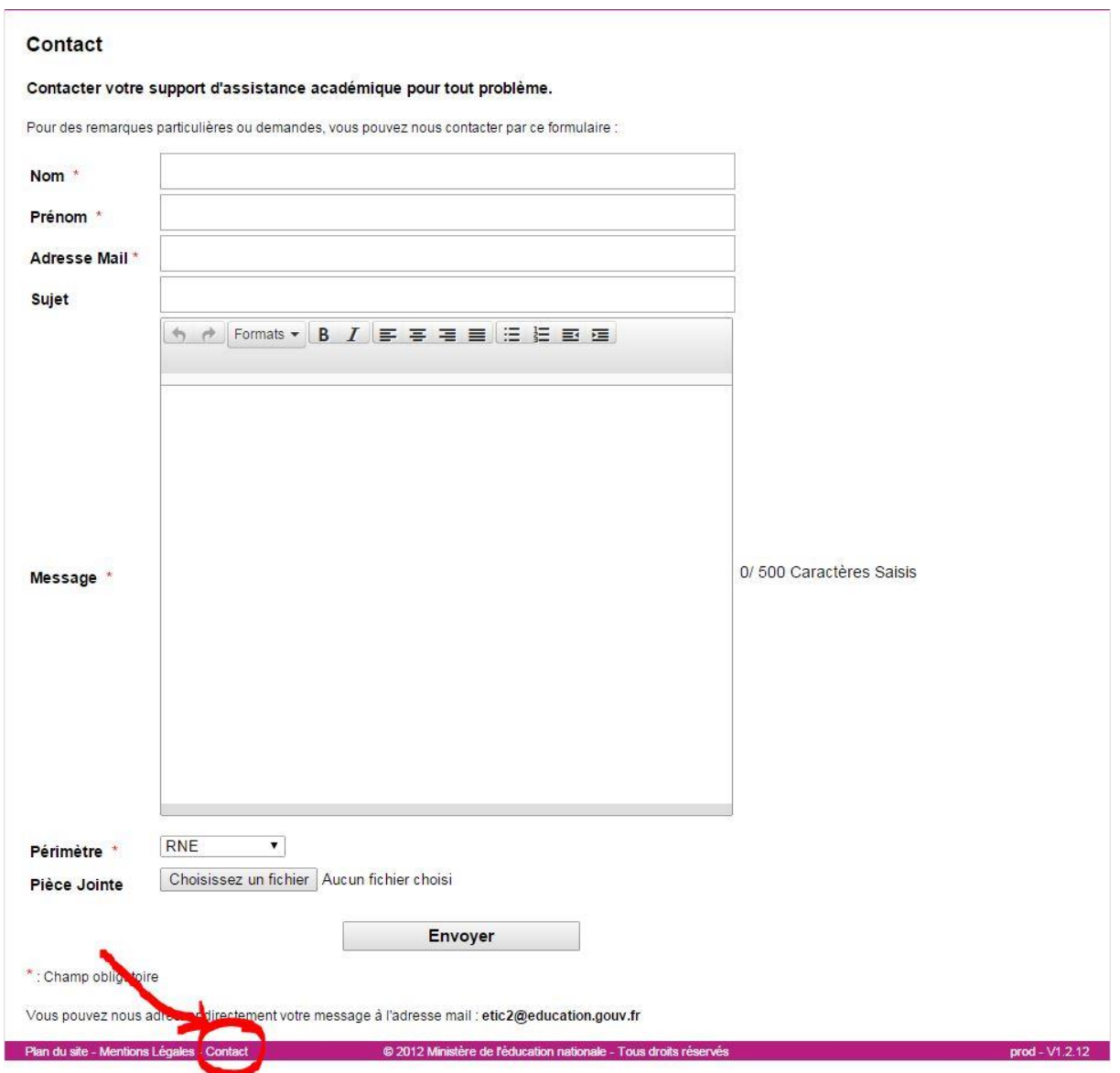

#### <span id="page-27-1"></span>**6.3. Éduscol et Foire aux questions**

Vous trouverez sur éduscol une page présentant l'enquête ETIC à l'adresse suivante : <http://eduscol.education.fr/cid56180/l-enquete-etic.html>

Une foire aux questions sur l'application ETIC est consultable à l'adresse suivante : <http://eduscol.education.fr/cid78764/foire-aux-questions-de-l-application-etic.html>

### **7. Annexe : les indicateurs disponibles dans le module de restitution**

Ce tableau présente l'ensemble des indicateurs calculés dans l'application par catégorie. Il donne aussi les formules de calcul associées.

**Pour les calculs, on ne compte que les effectifs et les écoles ayant répondu à la question concernée. Les réponses acceptées sont celles de la campagne en cours et à défaut, celles de la campagne précédente.**

<span id="page-28-0"></span>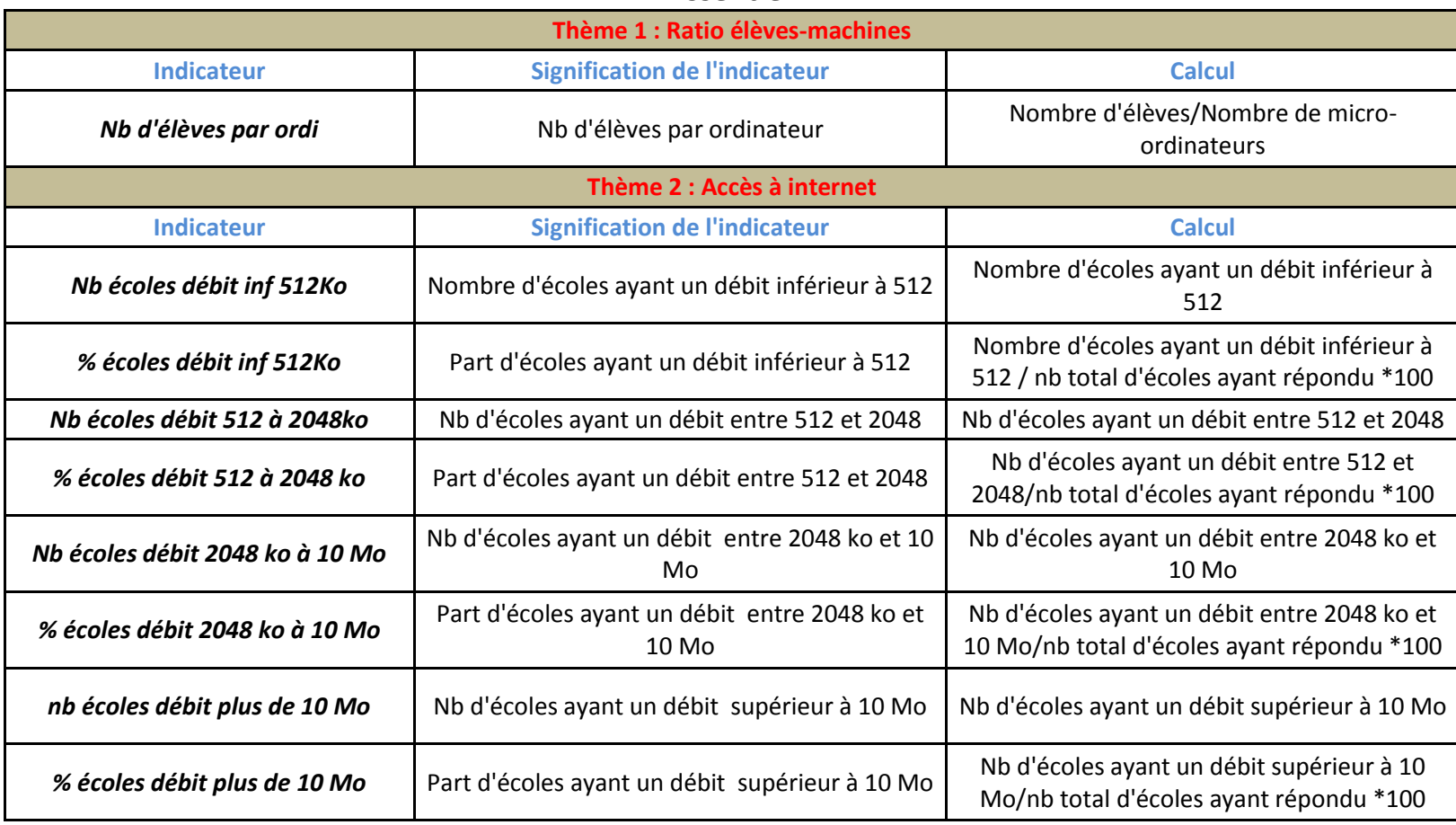

*Essentiel*

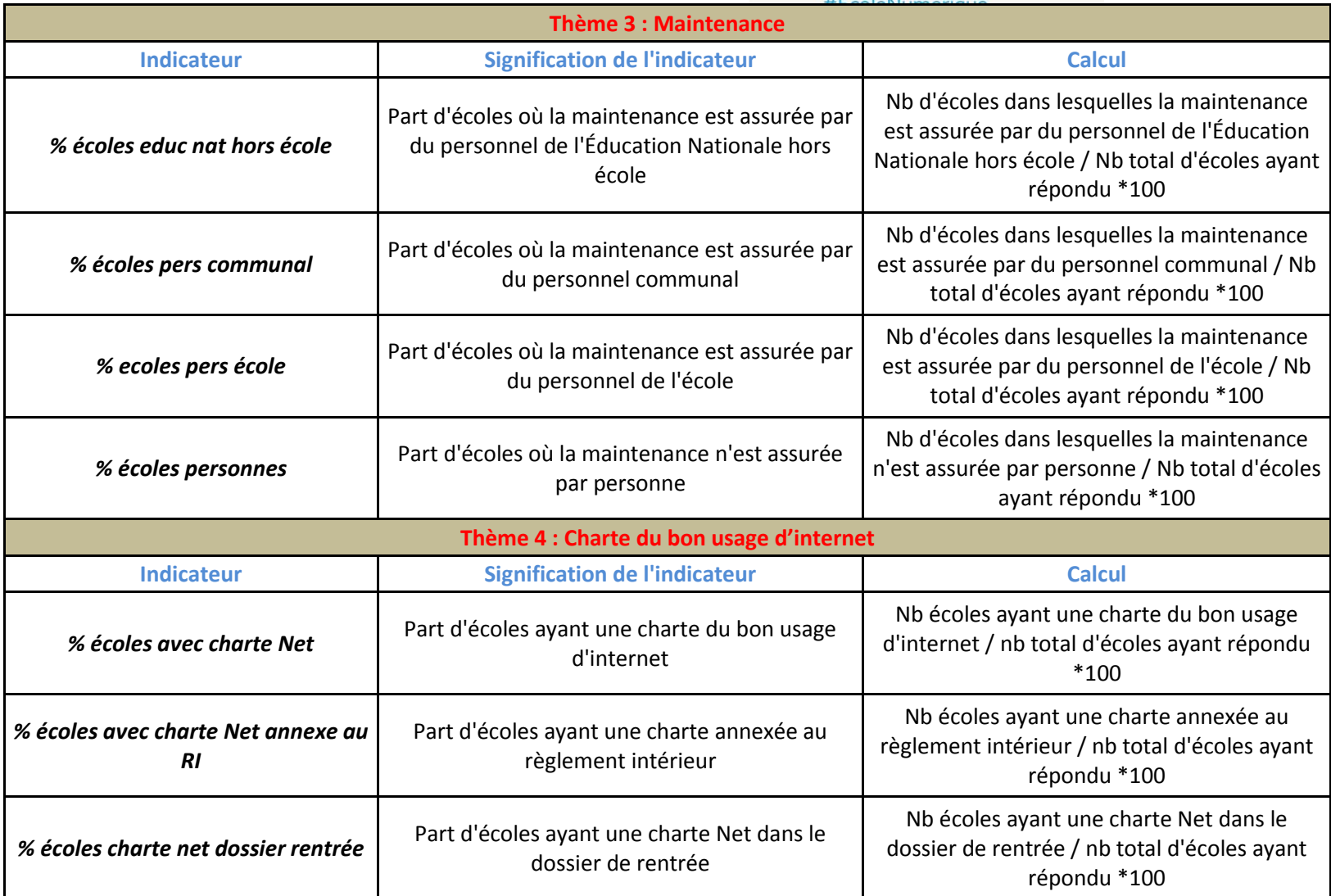

# **>>** L'école<br>change avec<br>le numérique >>

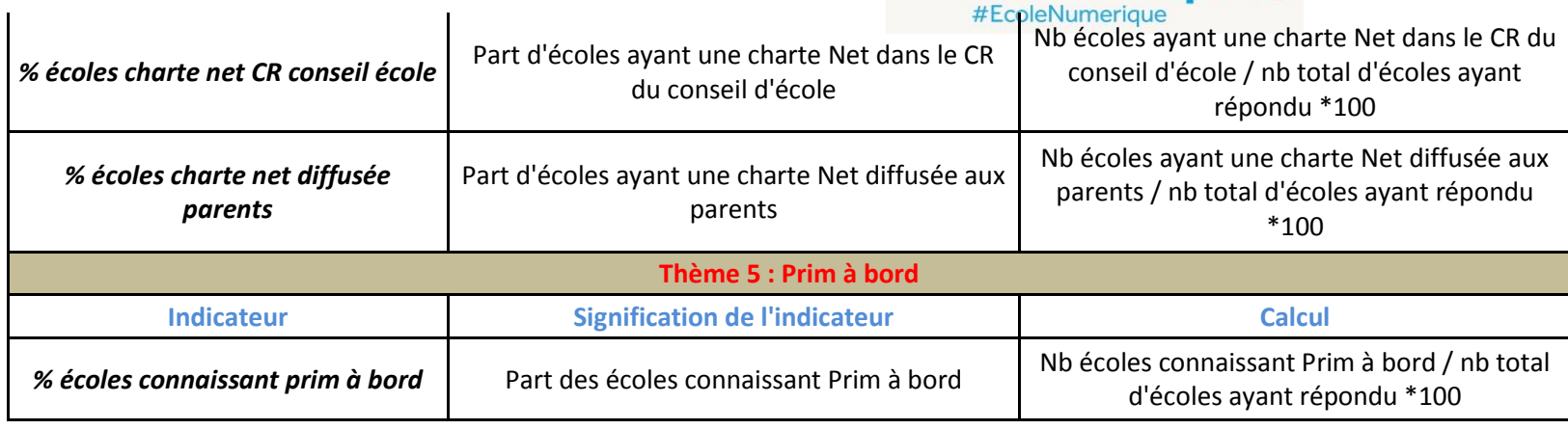

### *Écoles*

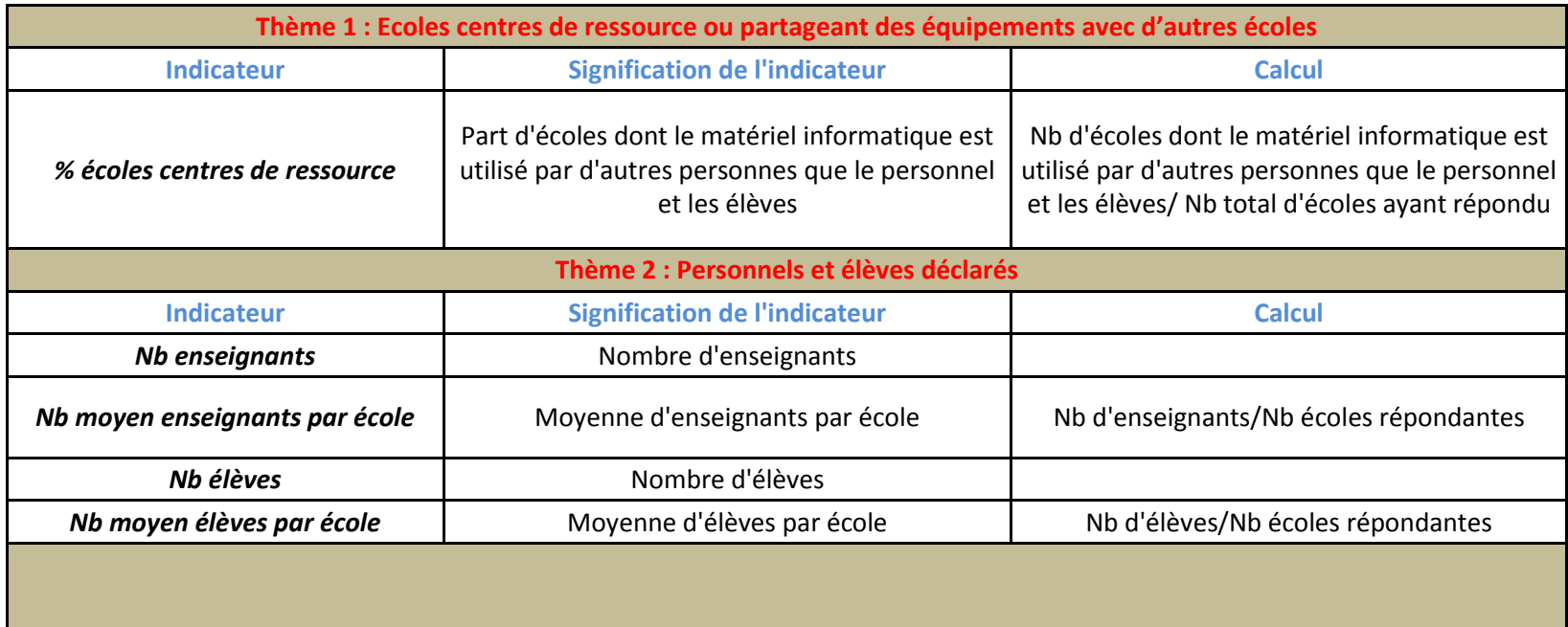

# **>>** L'école<br>change avec<br>le numérique >>

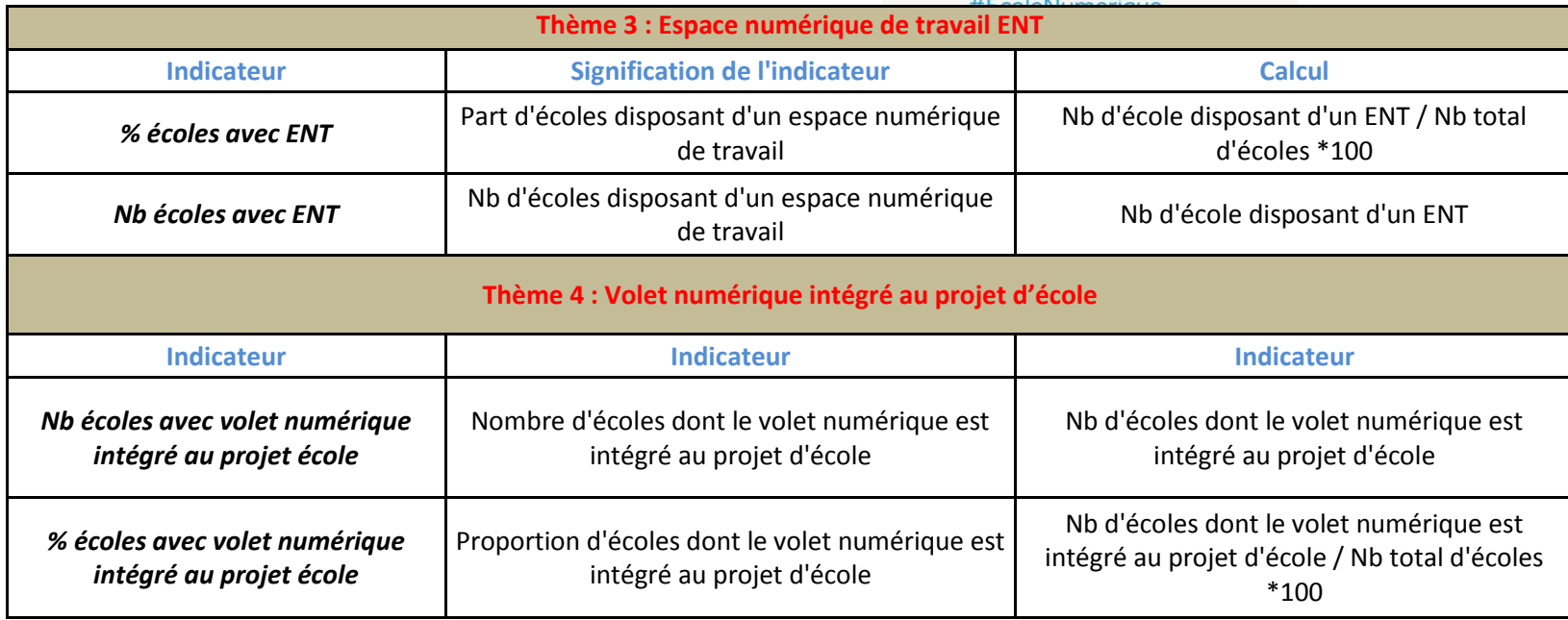

### **Personnels**

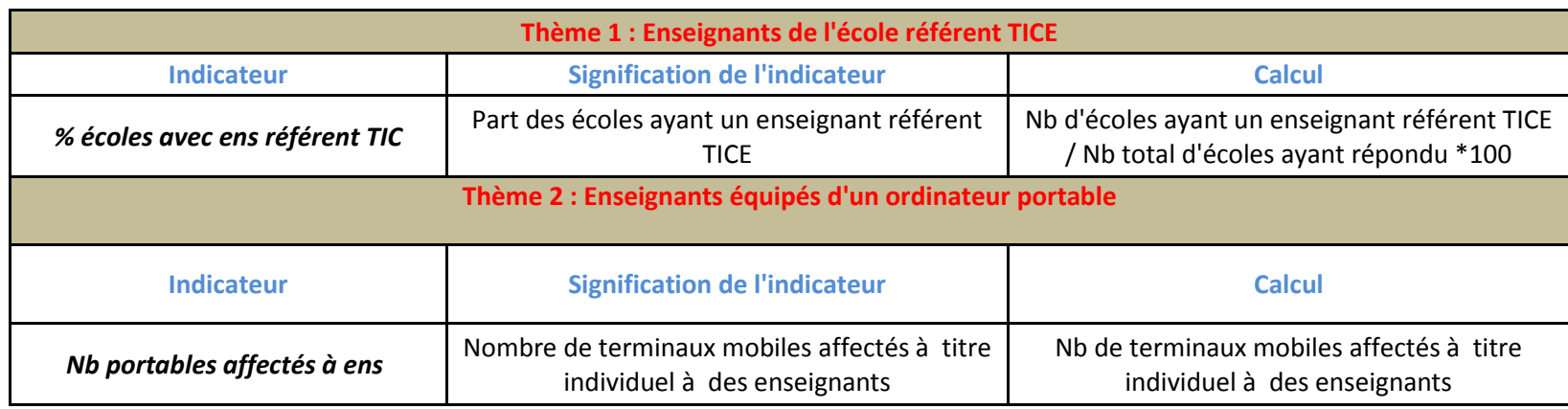

# **>>** L'école<br>change avec<br>le numérique >>

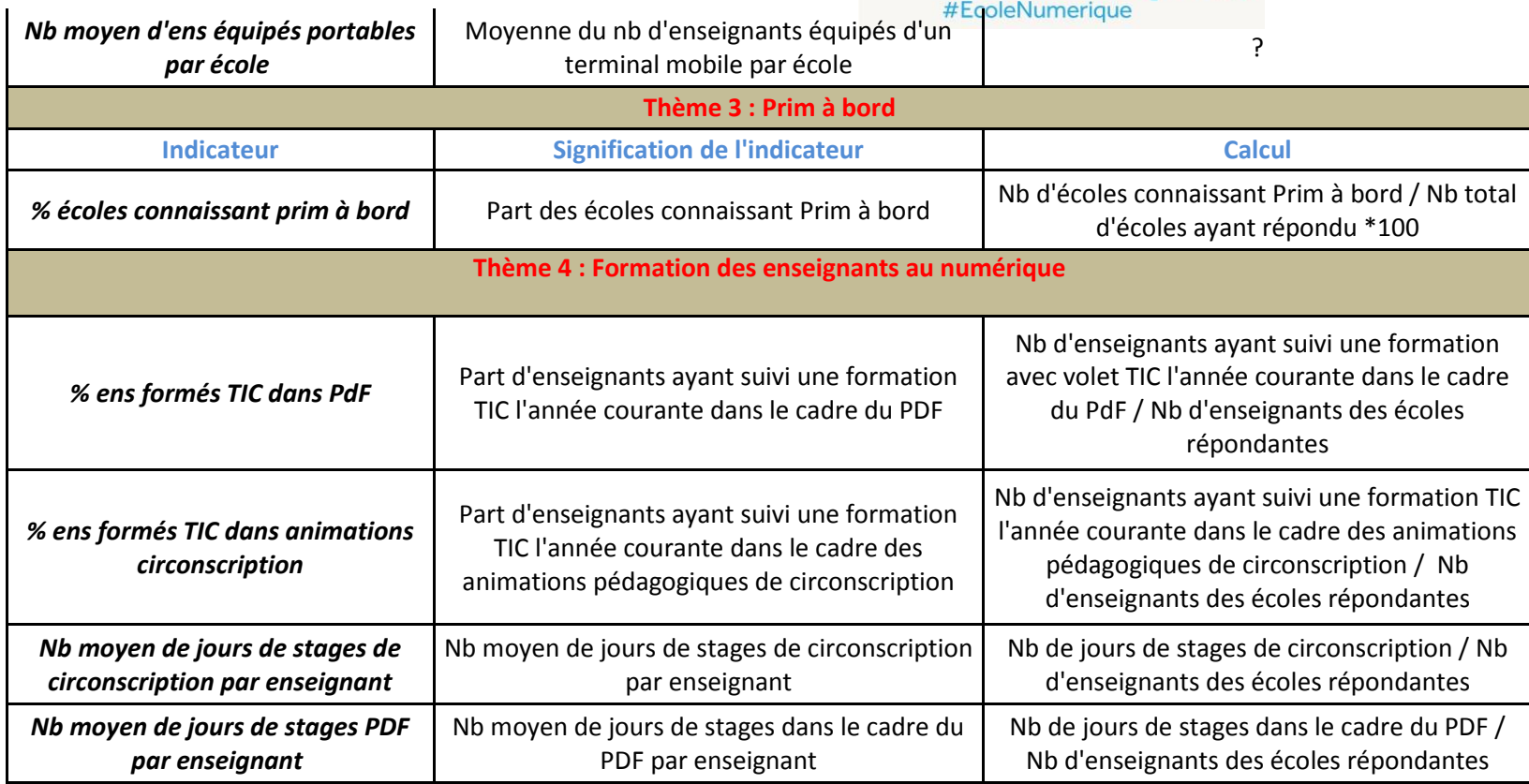

### **Élèves**

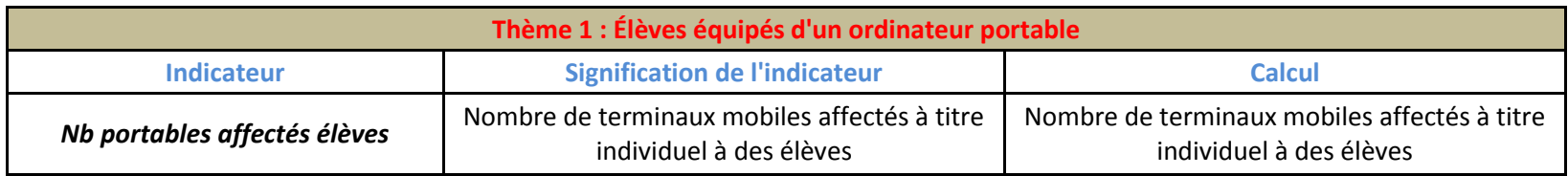

# **>>** L'école<br>change avec<br>le numérique >>

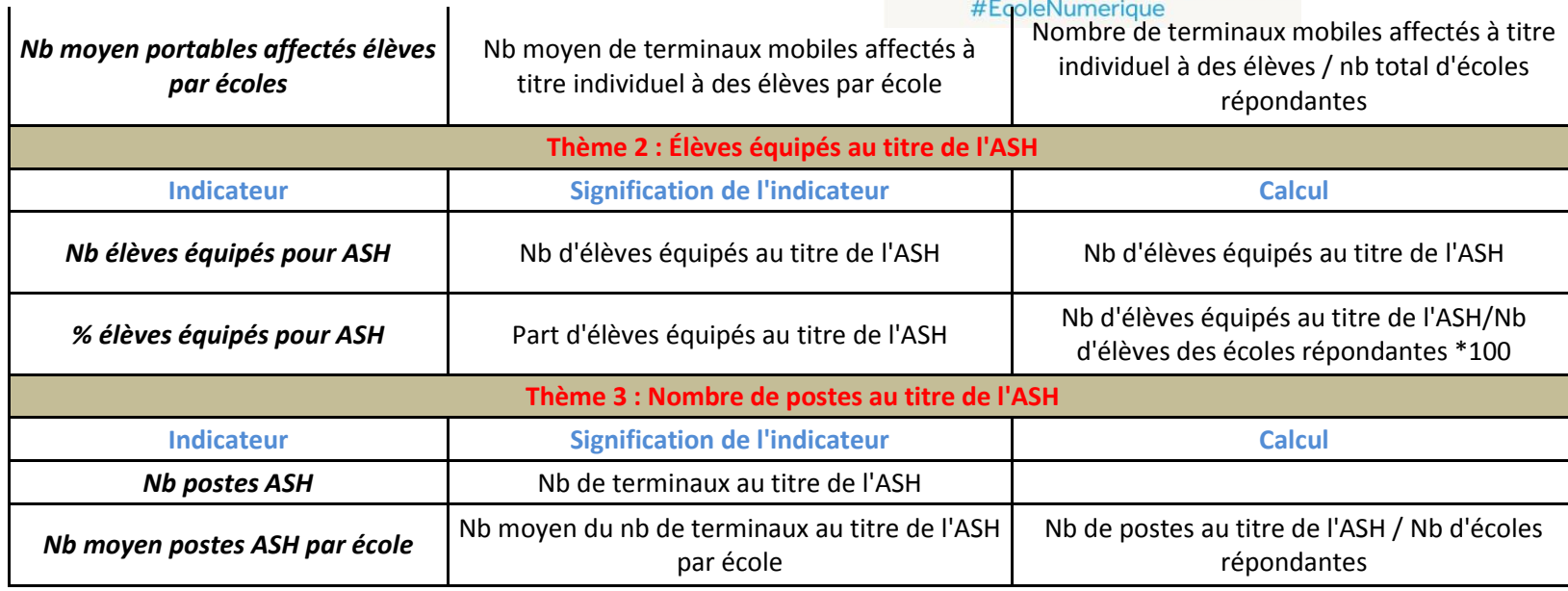

### **Machines**

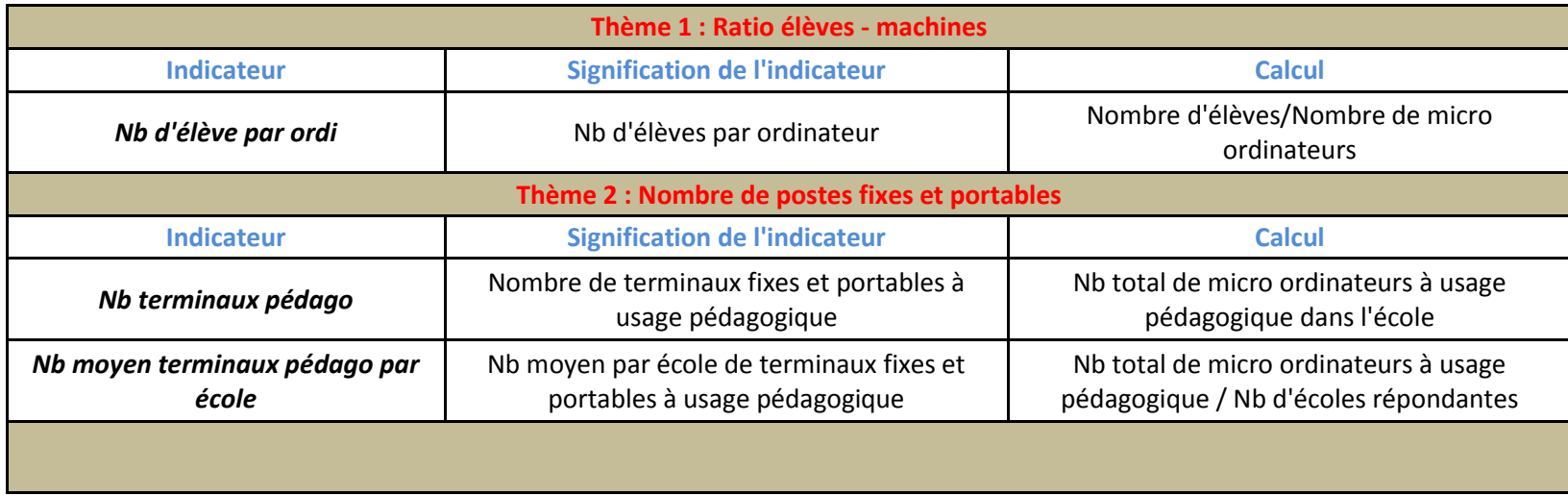

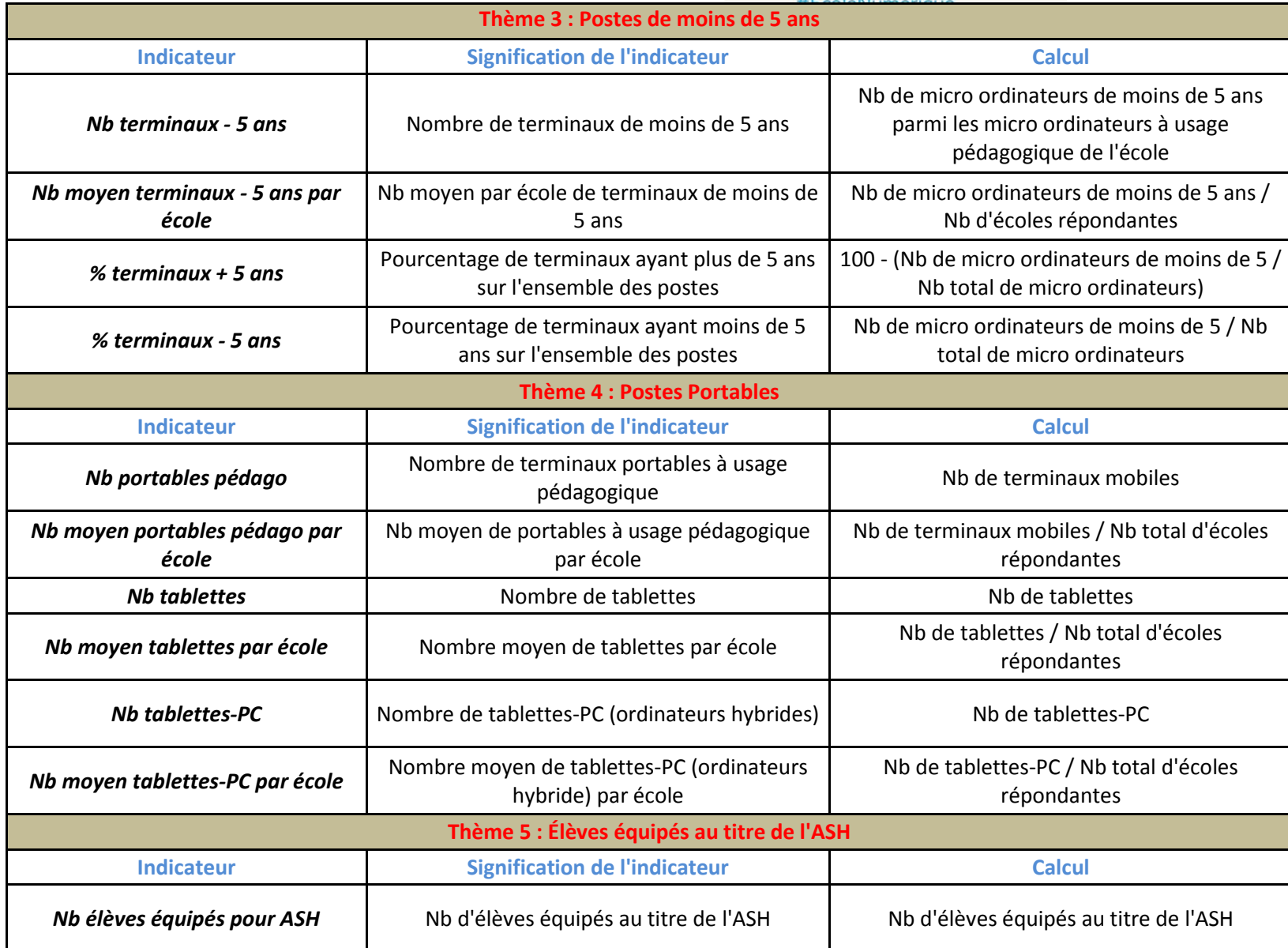

# **>>** L'école<br>change avec<br>le numérique >>

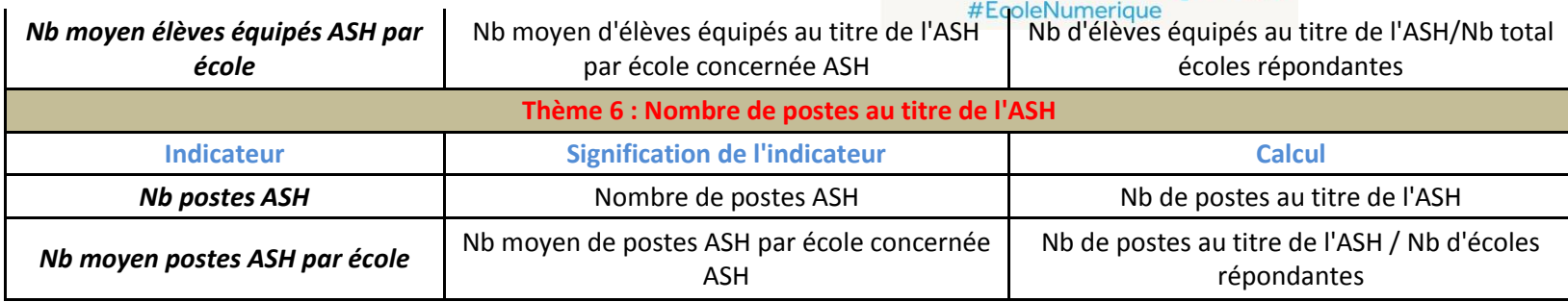

#### **Autres Matériels**

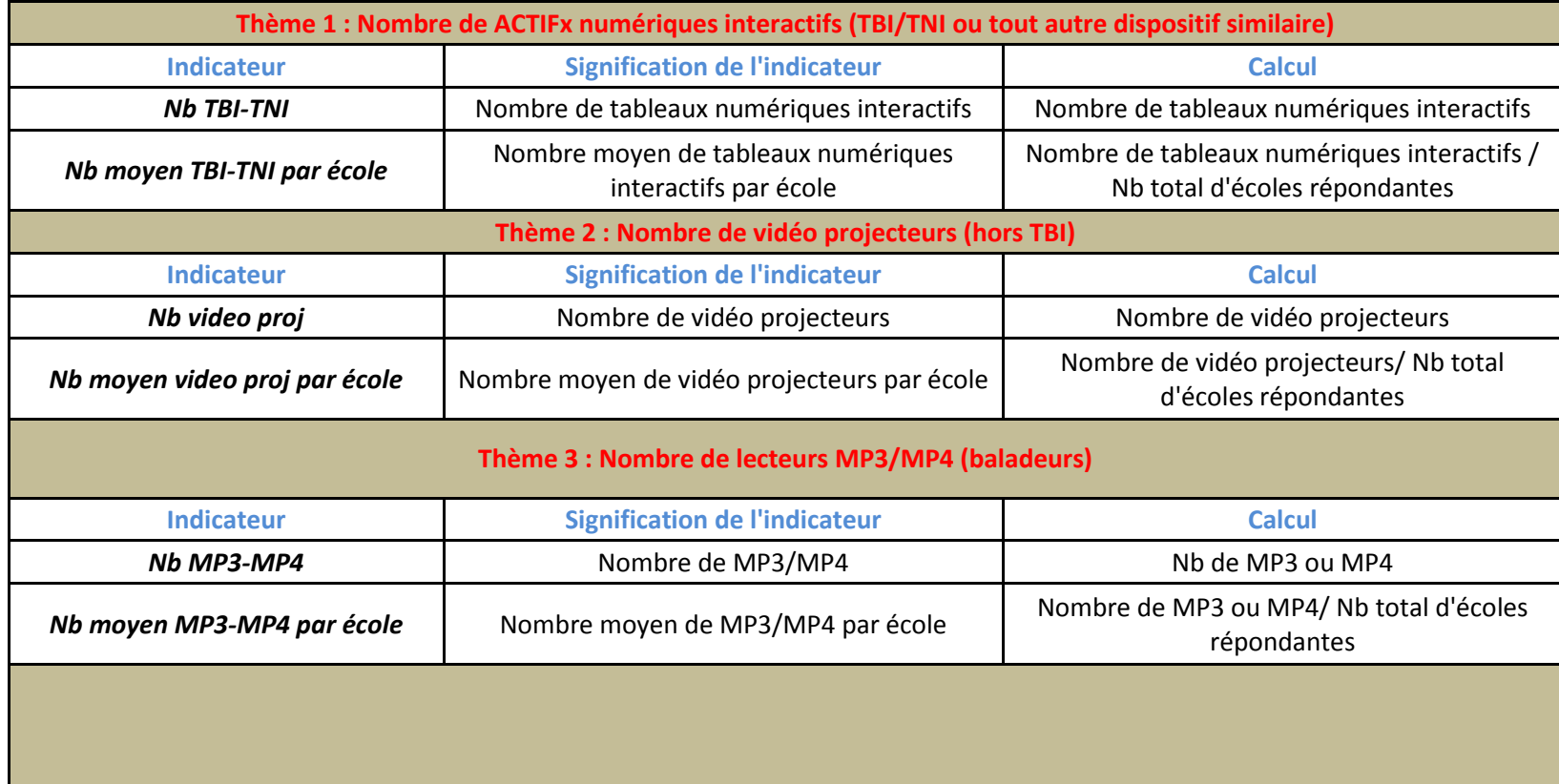

# **>>** L'école<br>change avec<br>le numérique >>

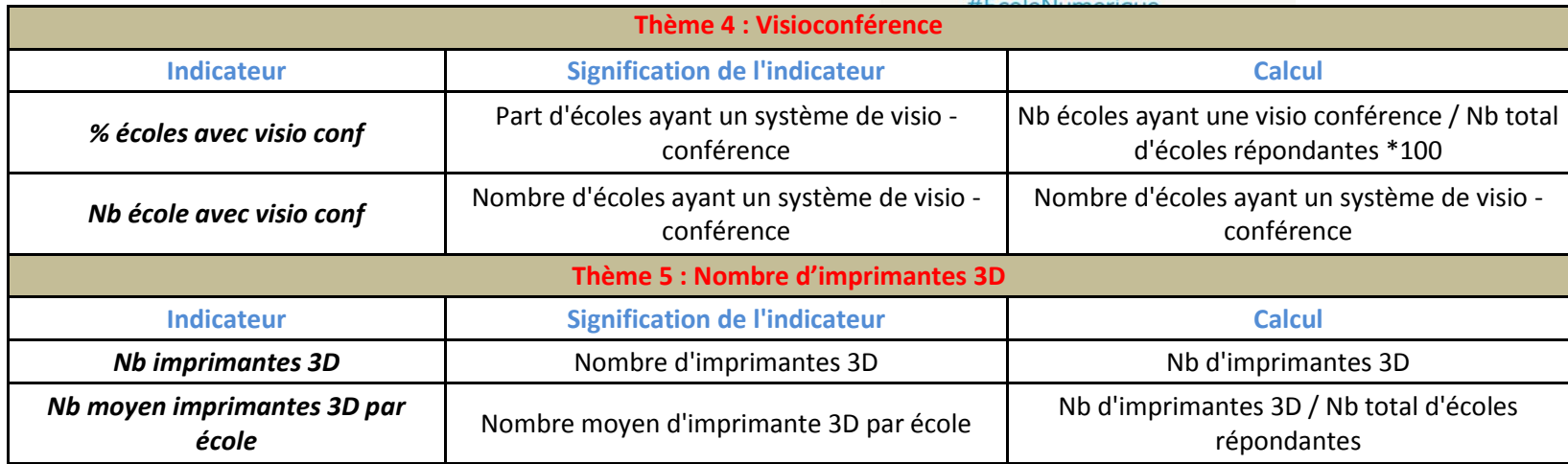

### **Réseau**

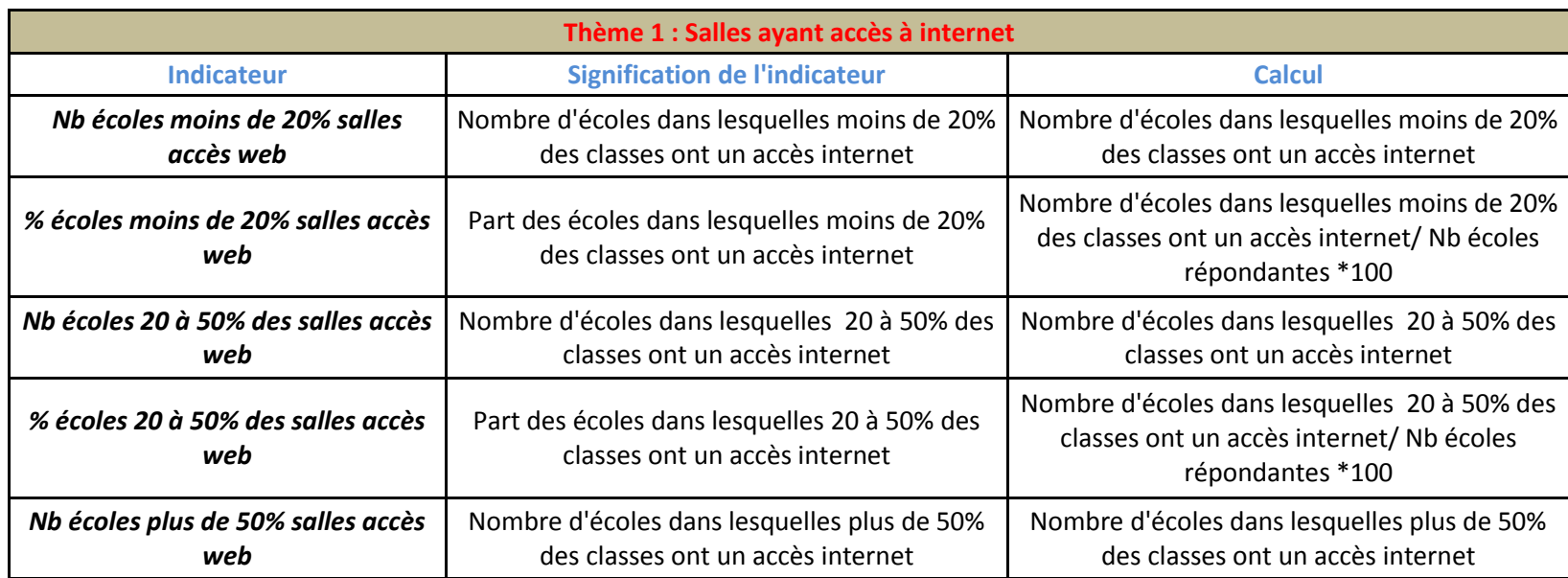

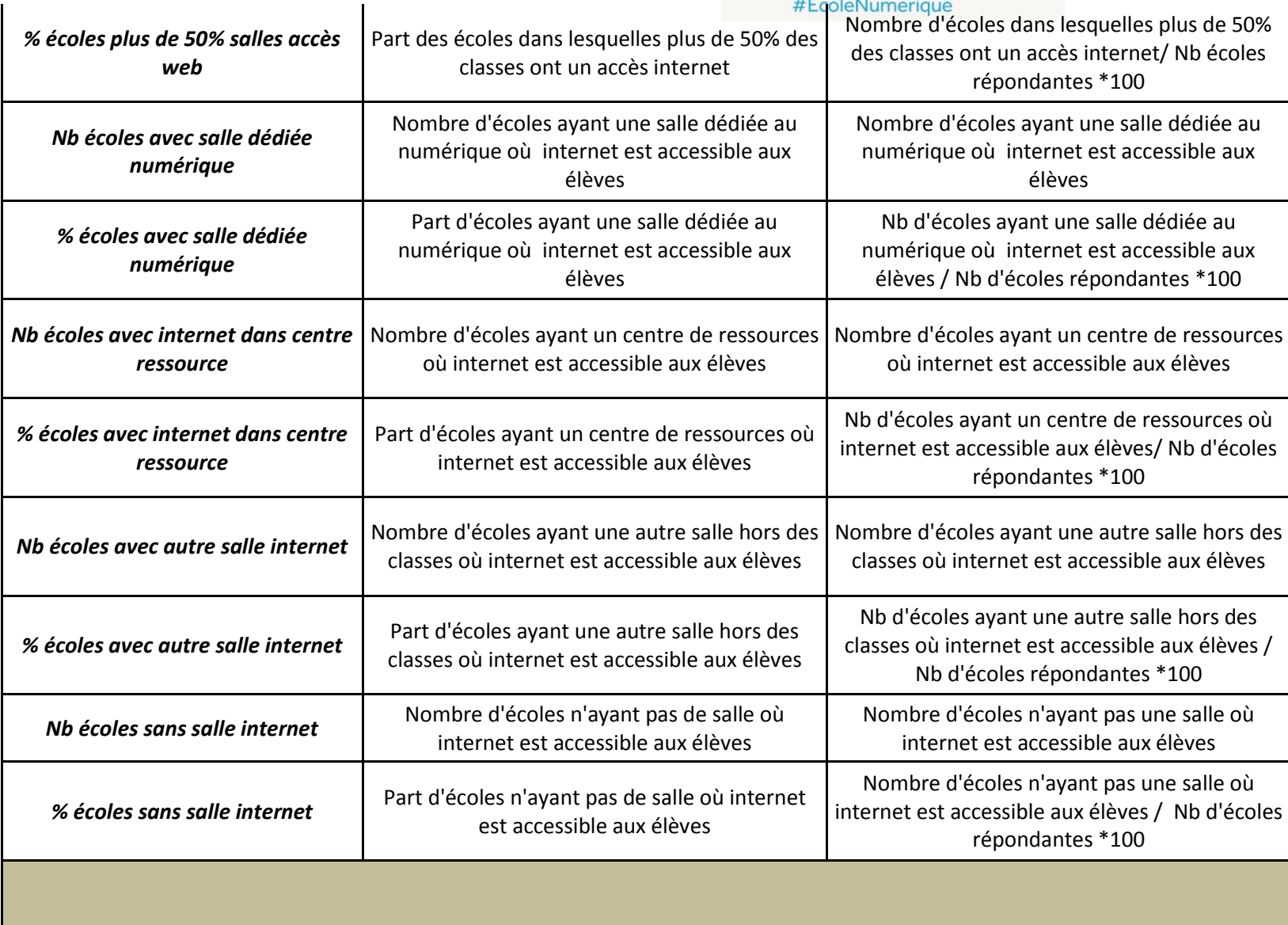

# **>>** L'école<br>change avec<br>le numérique >>

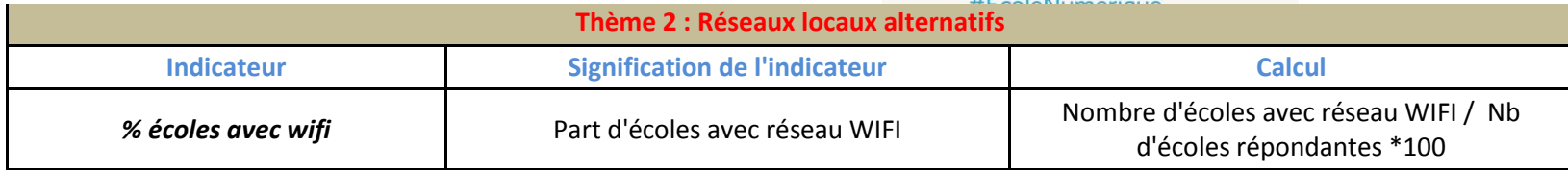

#### **Internet**

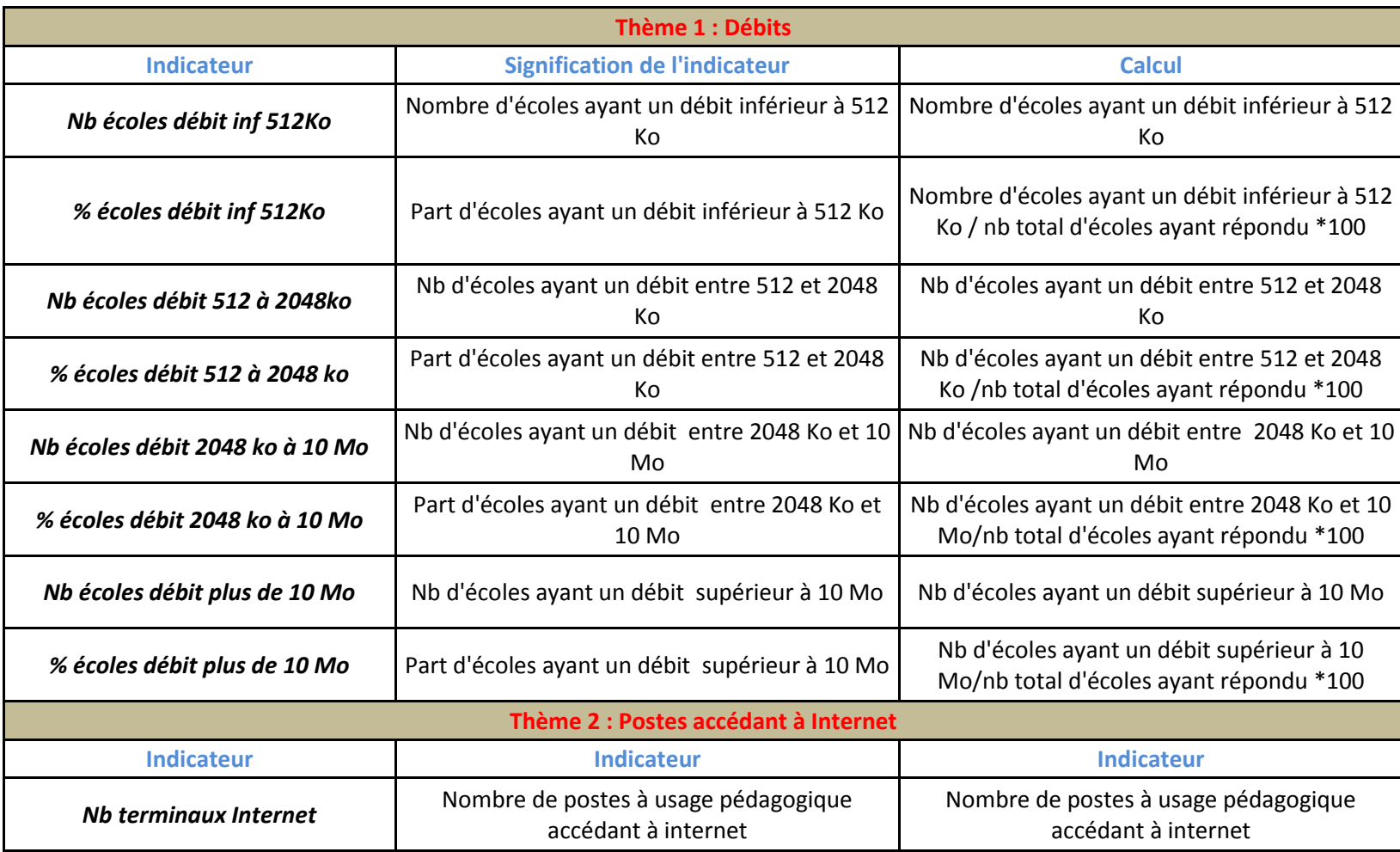

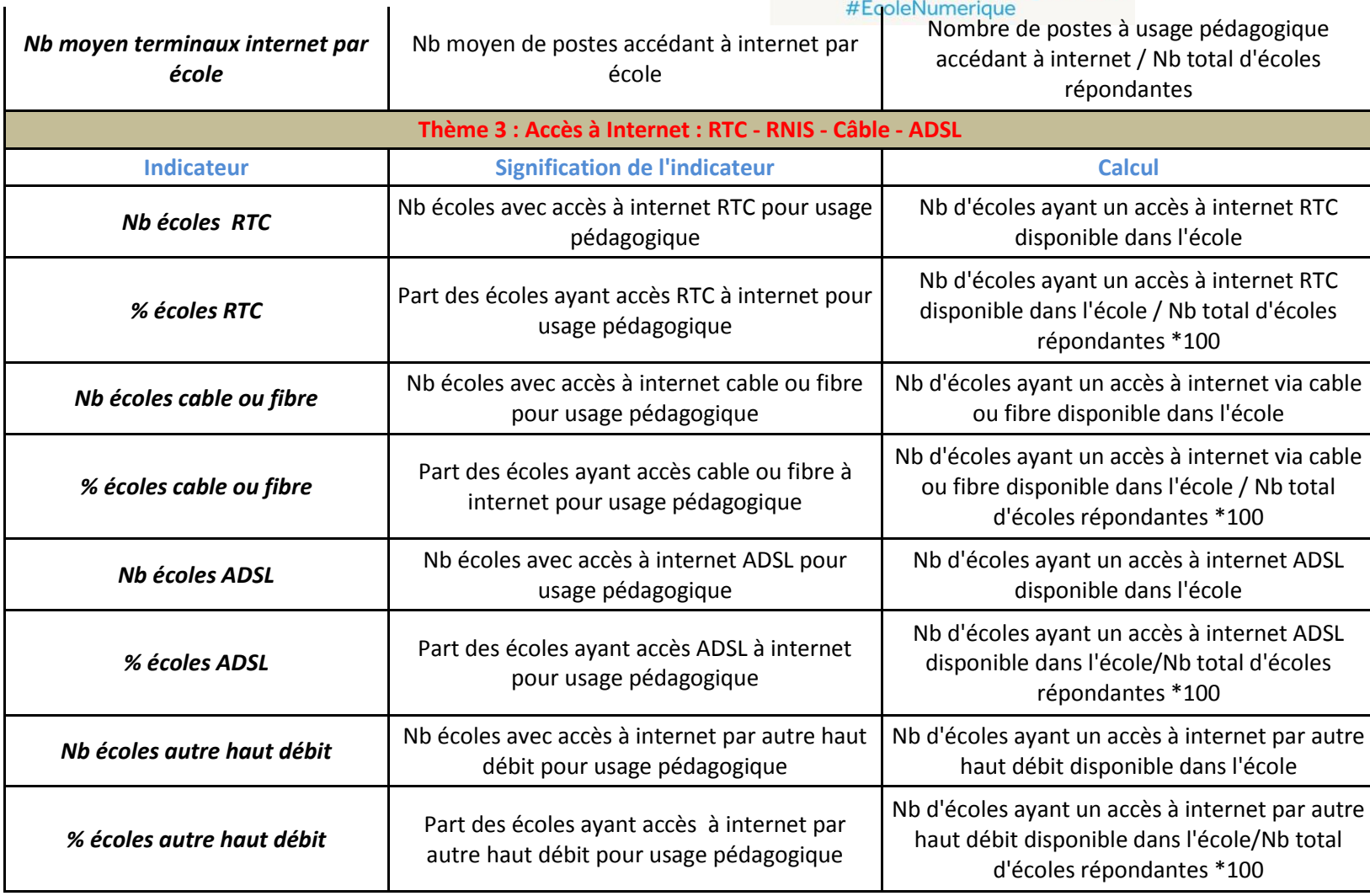

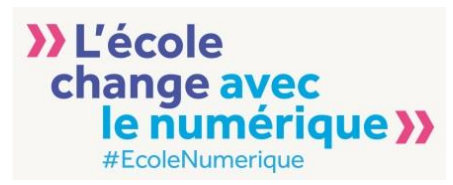

#### **Protection**

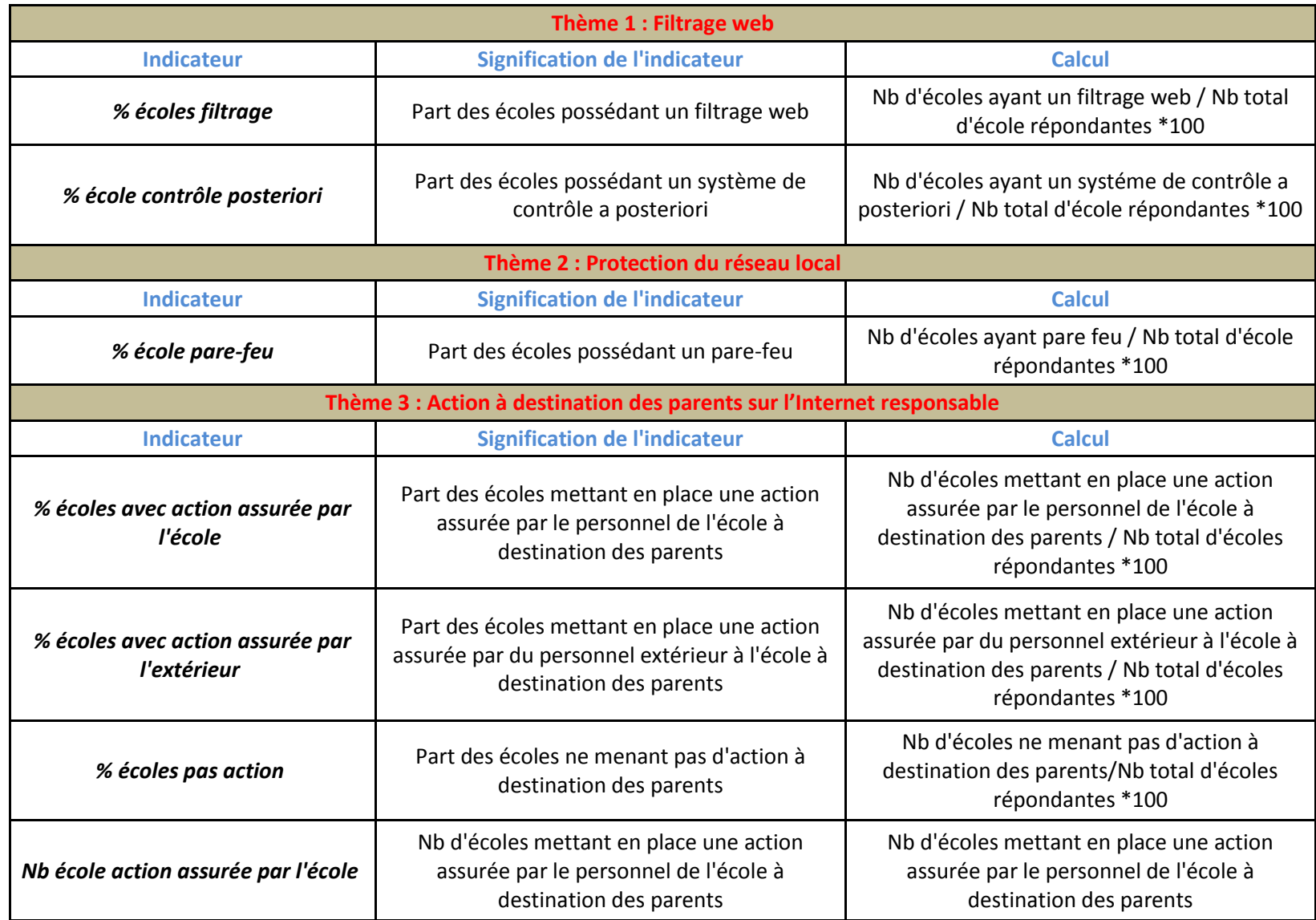

# **>>** L'école<br>change avec<br>le numérique >>

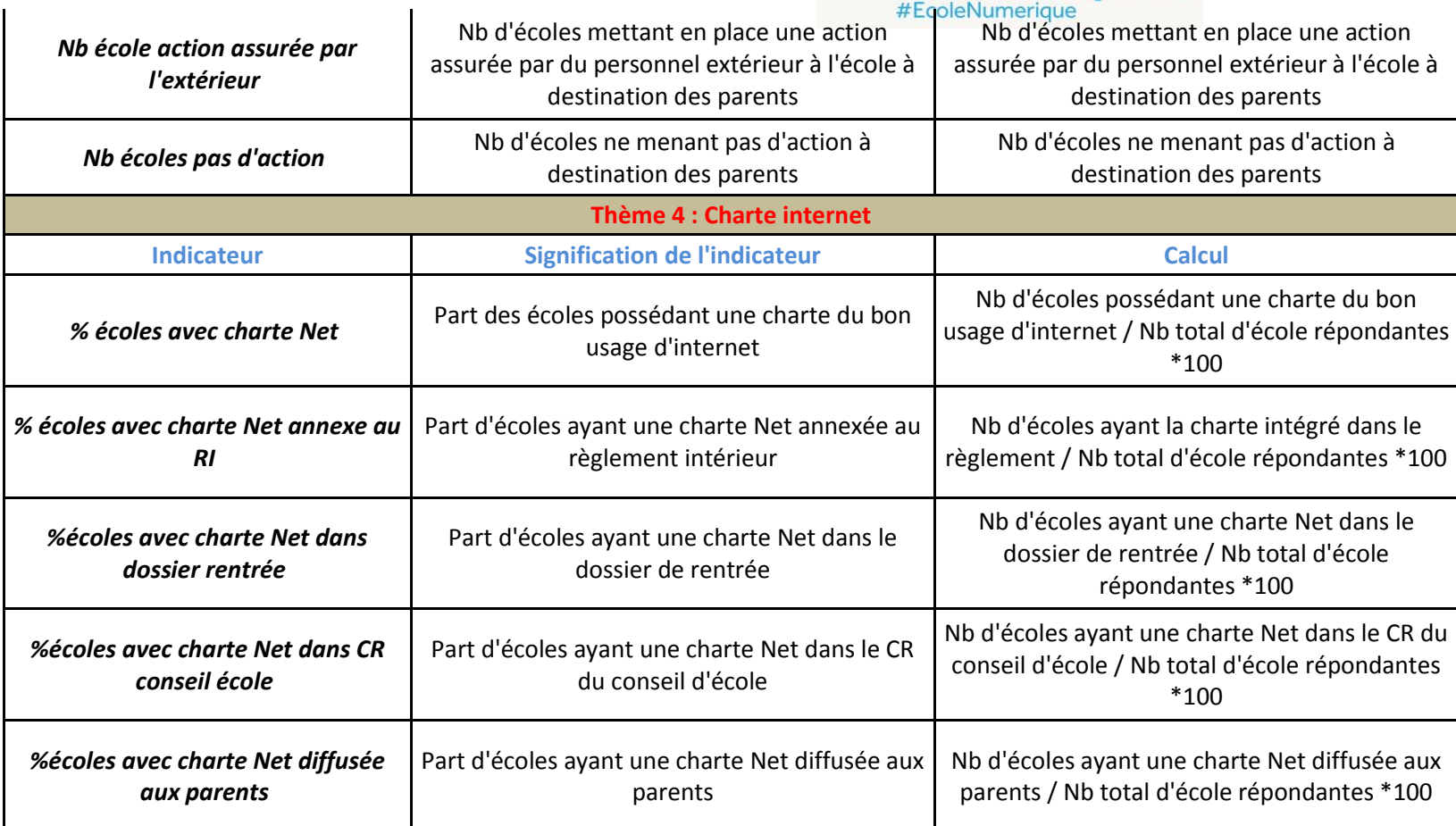

**Web**

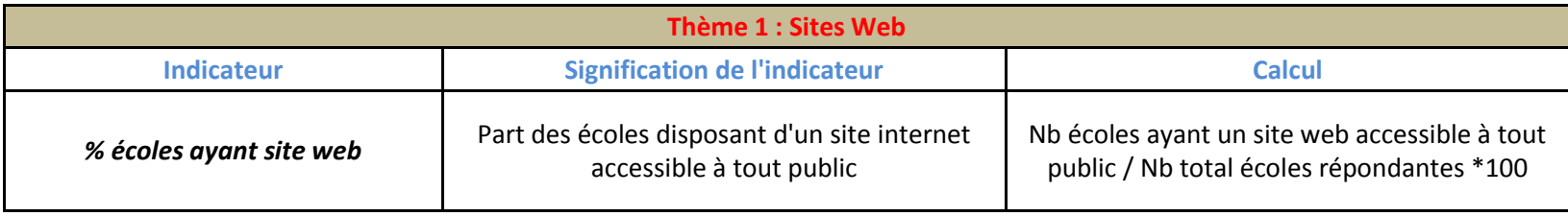

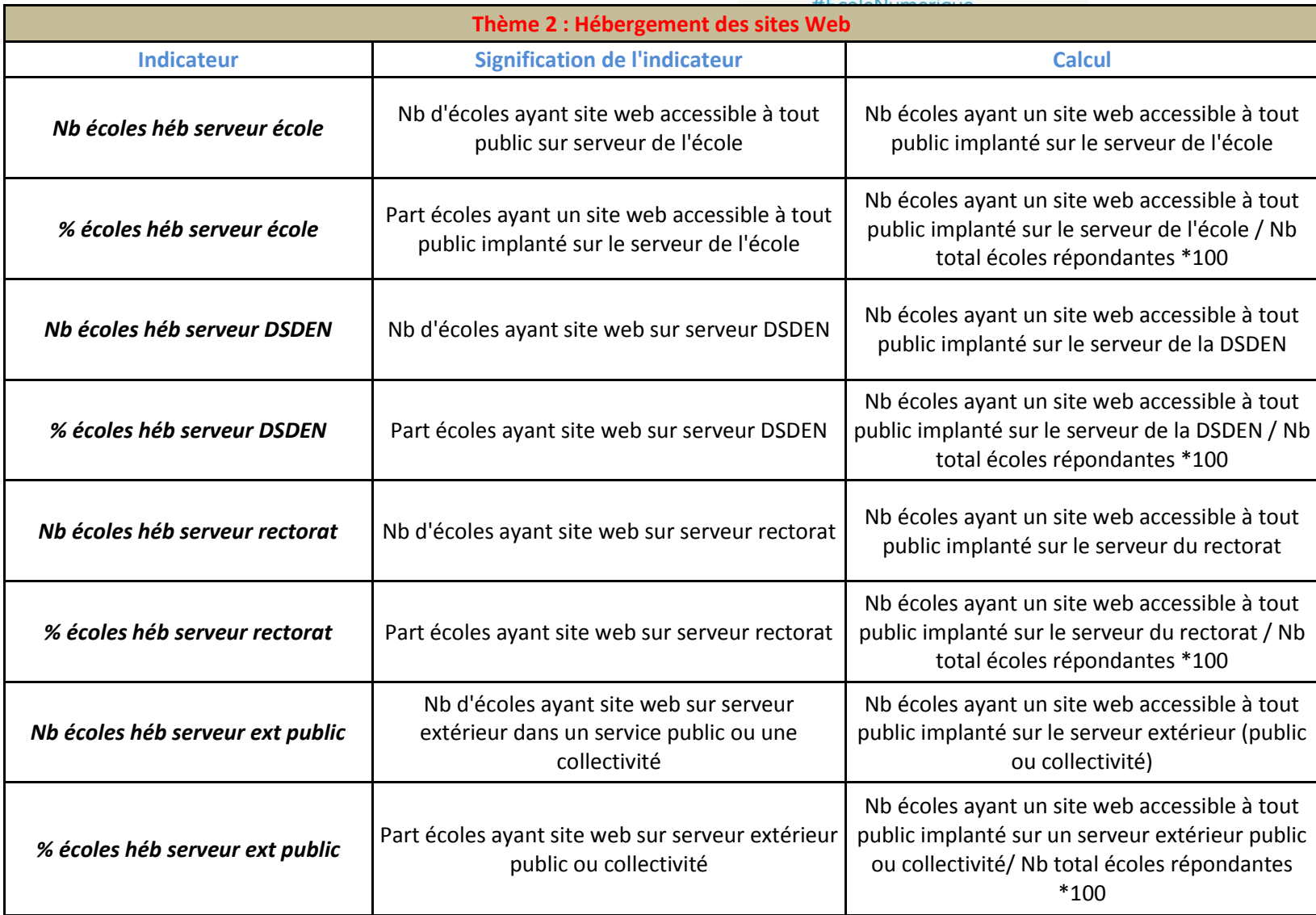

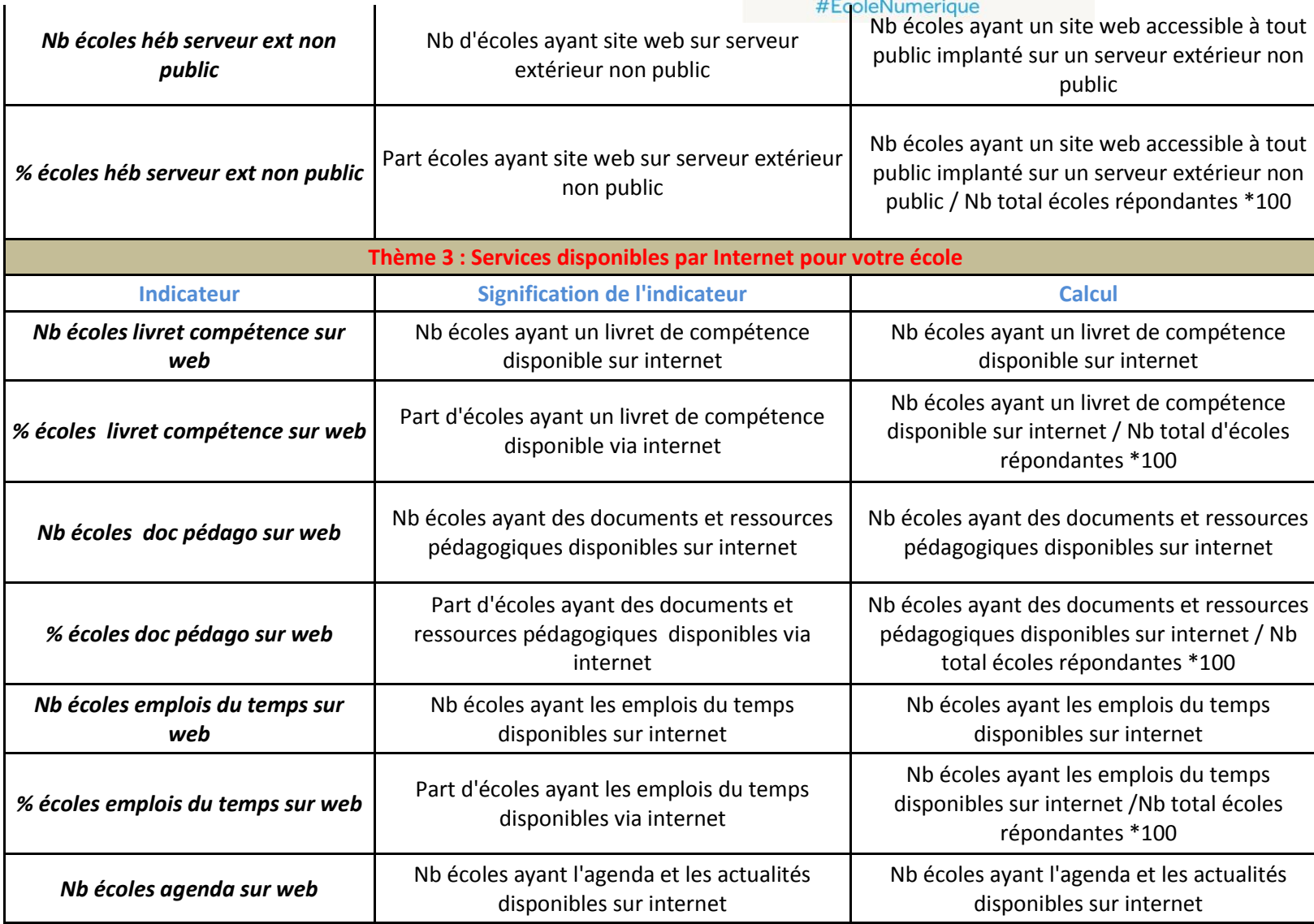

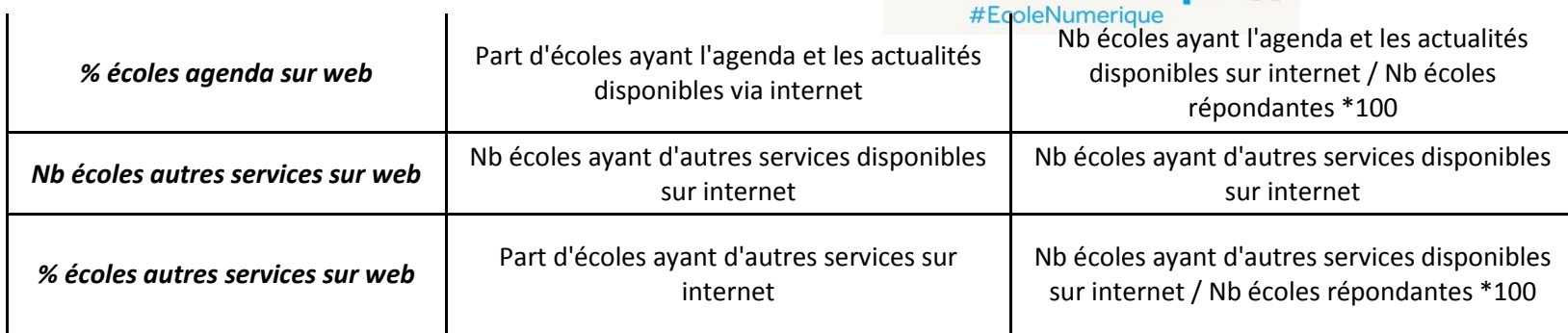